# **СРЕДСТВА СТРУКТУРИЗАЦИИ И ПЕРВИЧНОЙ ОБРАБОТКИ ДАННЫХ В MS EXCEL**

- **1. Понятие списка данных. Правила формирования списка данных.**
- **2. Основные приемы работы со списками:**
	- **Сортировка**
	- **Фильтры**
	- **Итоги**
	- **Сводная таблица**
	- **Консолидация**
	- **Структура данных**

**Список - структурированный на рабочем листе Excel массив данных со столбцами строками, может использоваться как база данных.**

**Строки выступают в качестве записей, а столбцы, являются полями.** 

**Первая строка списка содержит названия столбцов. каждая запись должна содержать полное описание конкретного элемента.** 

**Количество полей в каждой записи - одинаково.** 

**Каждое поле записи является объектом поиска или сортировки.**

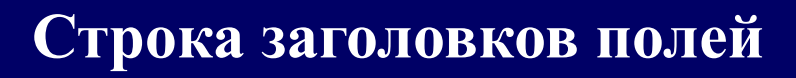

#### **Поле**

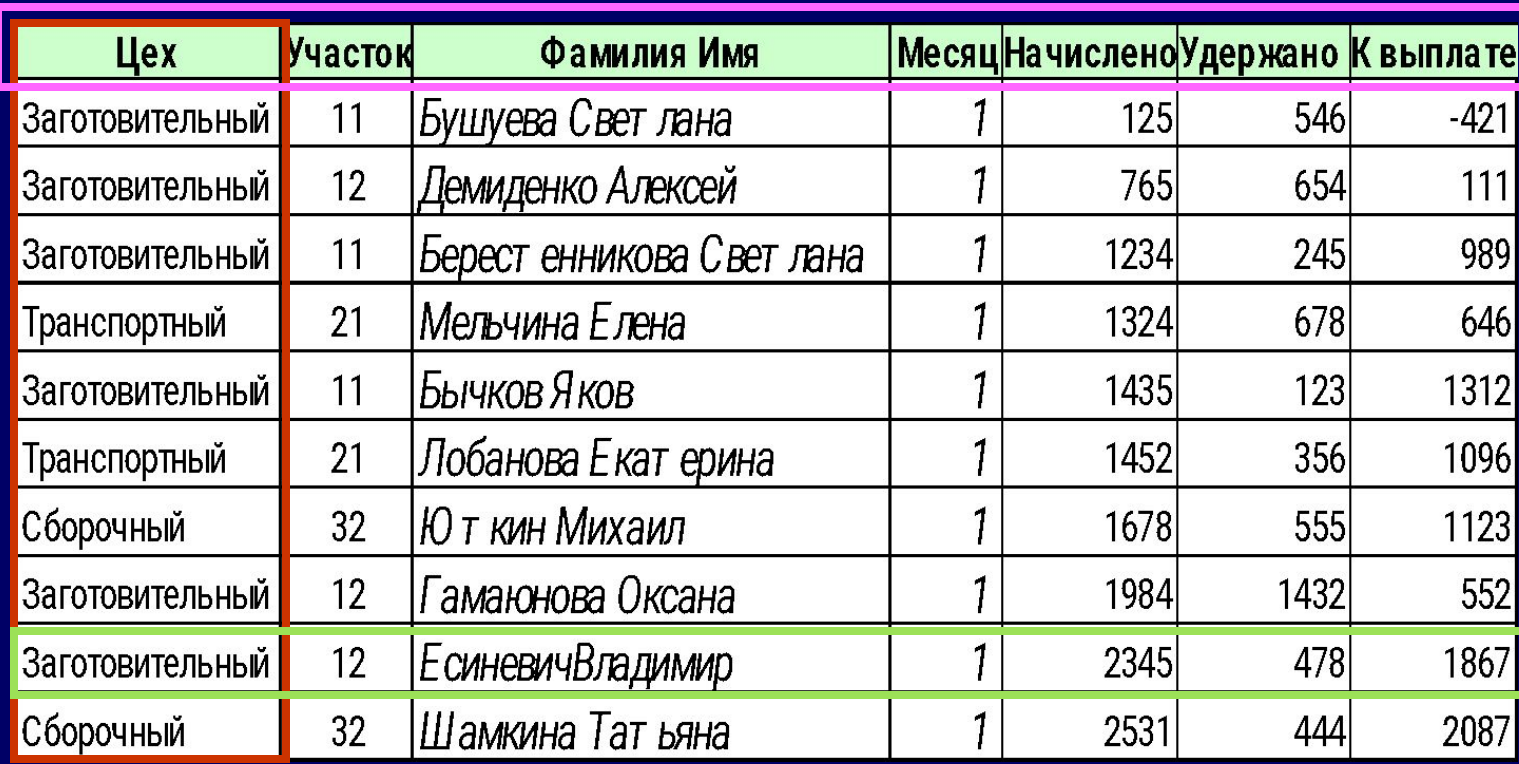

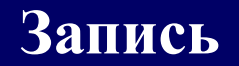

# **ПРАВИЛА ФОРМИРОВАНИЯ СПИСКА**

- **1. На листе размещать один список**
- **2. Список должен быть отделен от других данных как минимум одной пустой строкой и одним пустым столбцом.**
- **3. Список не должен содержать пустых строк и столбцов.**
- **4. Каждый столбец списка должен содержать однотипные данные.**
- **5. Перед данными в ячейке не следует вводить дополнительные пробелы, т. к. это может повлиять на сортировку.**
- **6. К заголовку списка (первая строка, содержащая имена полей) рекомендуется применить форматирование.**
- **7. Нельзя отделять заголовок от списка пустой строкой и использовать в качестве обрамления пунктирную линию.**

### **ОСНОВНЫЕ ПРИЕМЫ РАБОТЫ СО СПИСКАМИ**

- I. Сортировка
- II. Использование
	- фильтров
- III. Агрегирование данных:
	- 1. Итоги
	- 2. Сводная таблица
	- 3. Консолидация
	- 4. Структура данных

**Сортировка данных – способ изменения относительного положения данных, основанный на значении или типе данных.** 

**Данные можно сортировать**

- **1. по алфавиту**
- **2. по числу**
- **3. по дате.**

**Порядок сортировки может быть**

- **1. возрастающим: от 1 до 9, от A до Z**
- **2. убывающим: от 9 до 1, от Z до A.**

**Порядок сортировки, используемый по умолчанию**

**1. Числа -** сортируются от наименьшего отрицательного до наибольшего положительного числа.

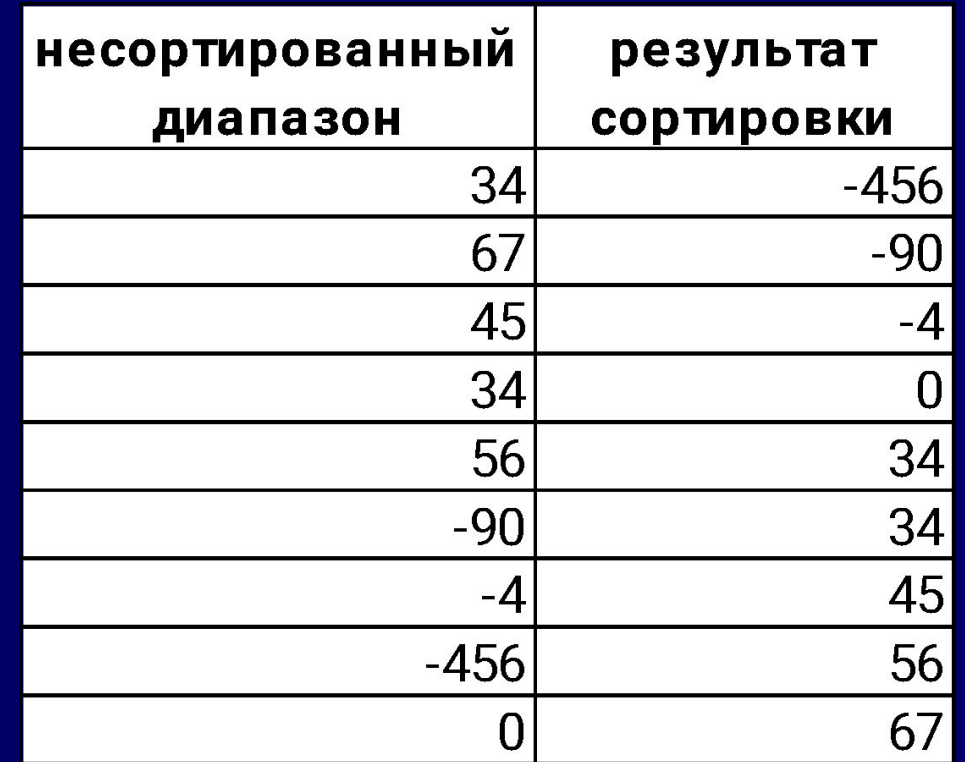

# **2. Алфавитно-цифровая сортировка.**  При сортировке алфавитно-цифрового текста Excel сравнивает значения посимвольно слева направо.

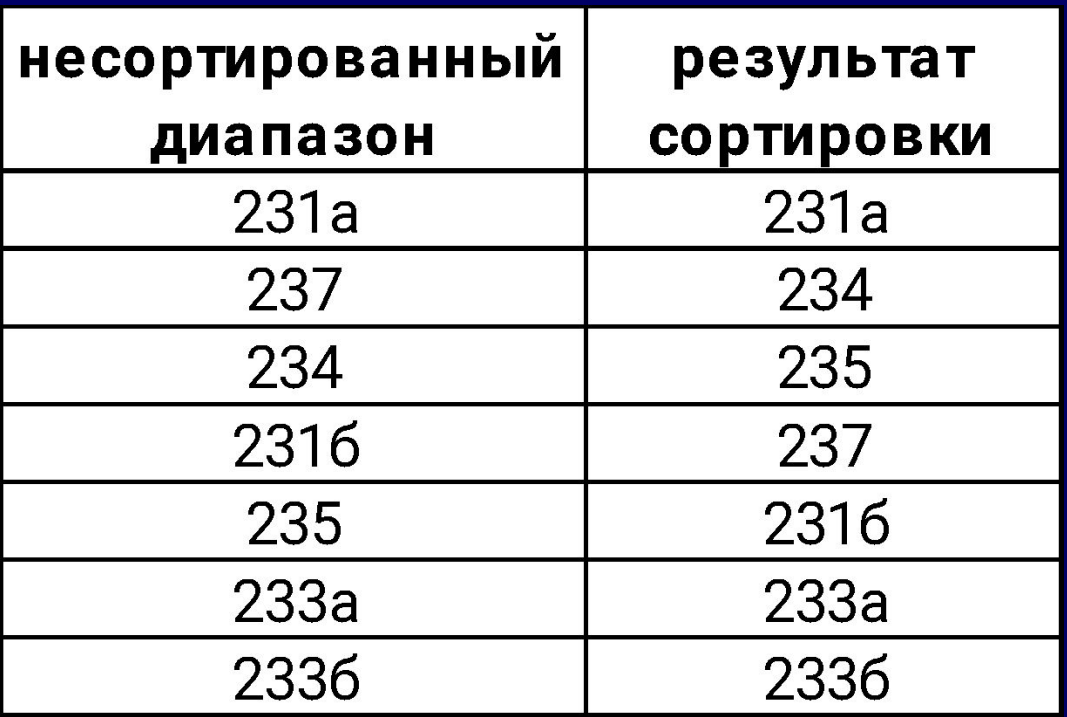

**Текст, в том числе содержащий числа, сортируется в следующем порядке:** 

**числа, пробелы, знаки, буквы латинского алфавита, буквы русского алфавита**

**0 1 2 3 4 5 6 7 8 9 (пробел)!** " # \$ % & ( ) \*,./:;? @ [\] ^ **\_ ` { | } ~ + < = > A B C D E F G H I J K L M N O P Q R S T U V W X Y Z А Б В Г Д Е Ё Ж З И Й К Л М Н О П Р С Т У Ф Х Ц Ч Ш Щ Ъ Ы Ь Э Ю Я** 

**Апострофы (') и дефисы (-) игнорируются**

**Исключение: если две строки текста одинаковы, не считая дефиса, текст с дефисом ставится в конец.**

- **3. Логические значения** логическое значение ЛОЖЬ ставится перед значением ИСТИНА.
- **4. Значения ошибки** все значения ошибки равны.
- **5. Значения** *Пустые значения*всегда ставятся в конец.

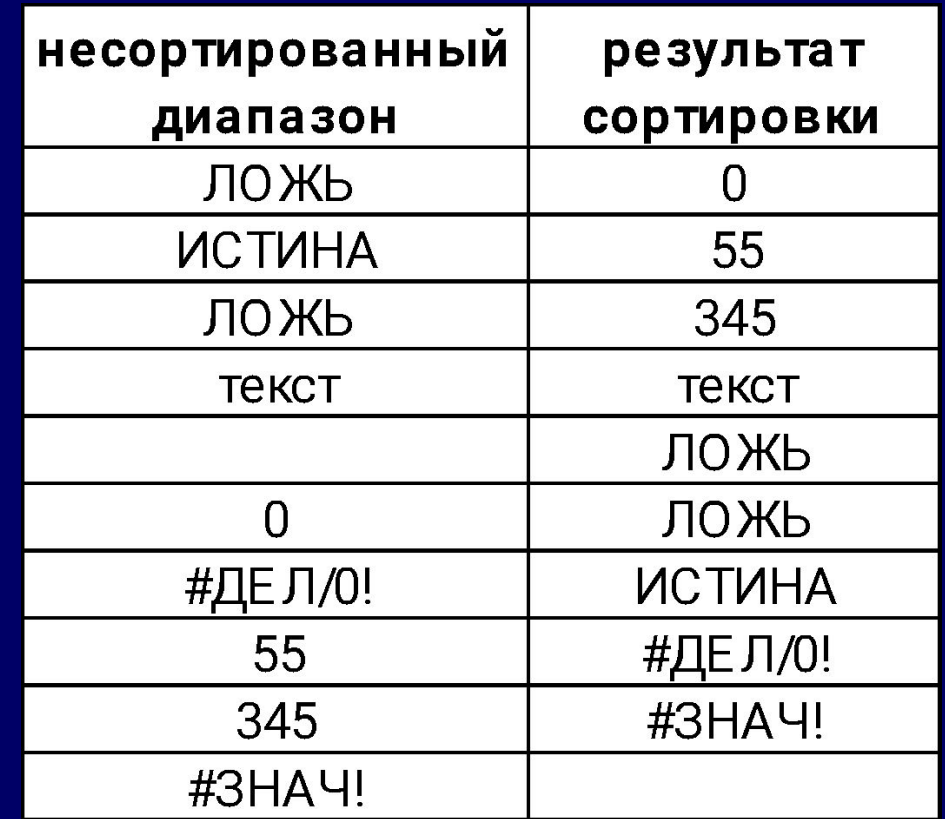

**Команда** *Данные, Сортировка* **позволяет сортировать списки данных одновременно только по 3-м ключам.**

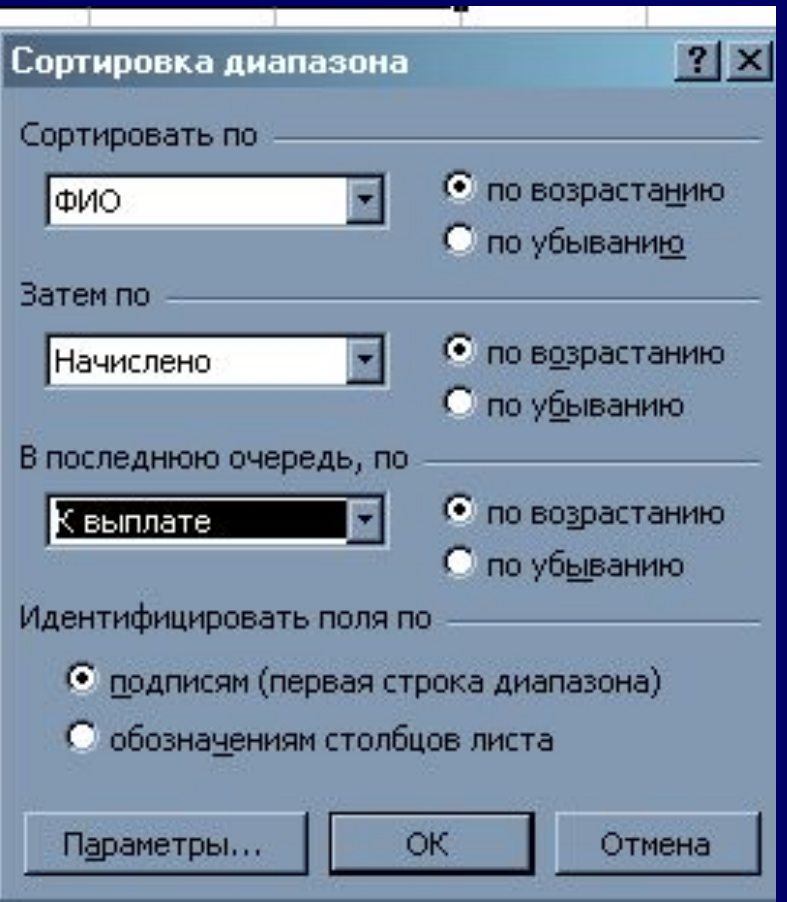

**Для сортировки по 4-м и более ключам операцию сортировки повторяют.**

### **Для применения пользовательского порядка сортировки в окне диалога Сортировка следует нажать кнопку** *Параметры*

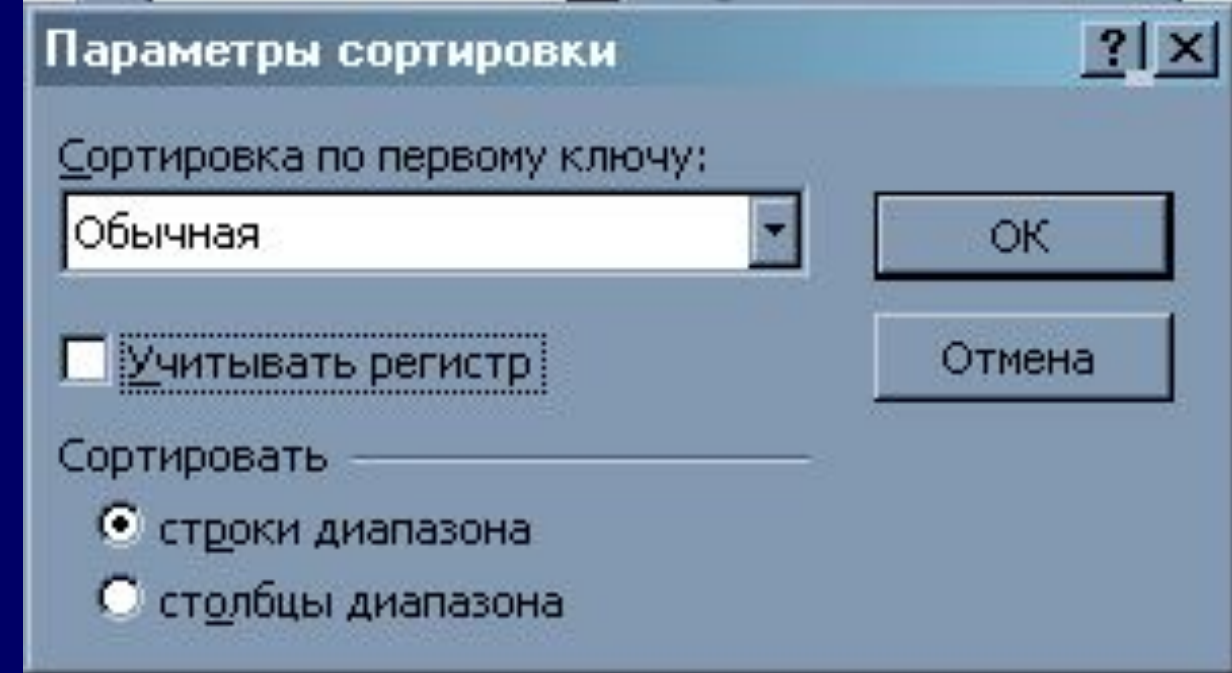

# **ФИЛЬТРАЦИЯ ДАННЫХ**

**Фильтры могут быть использованы только для одного списка на листе.**  Чтобы отобрать только записи, соответствующие определенным условиям к списку можно применить **Автофильтр** или **Расширенный фильтр**.

### **АВТОФИЛЬТР**

- **1. Установить курсорную рамку в любой ячейке списка. Выполнить** *Данные, Фильтр, Автофильтр***.**
- **2. В строке заголовков появятся кнопки с раскрывающимися списками элементов выбранного поля.**

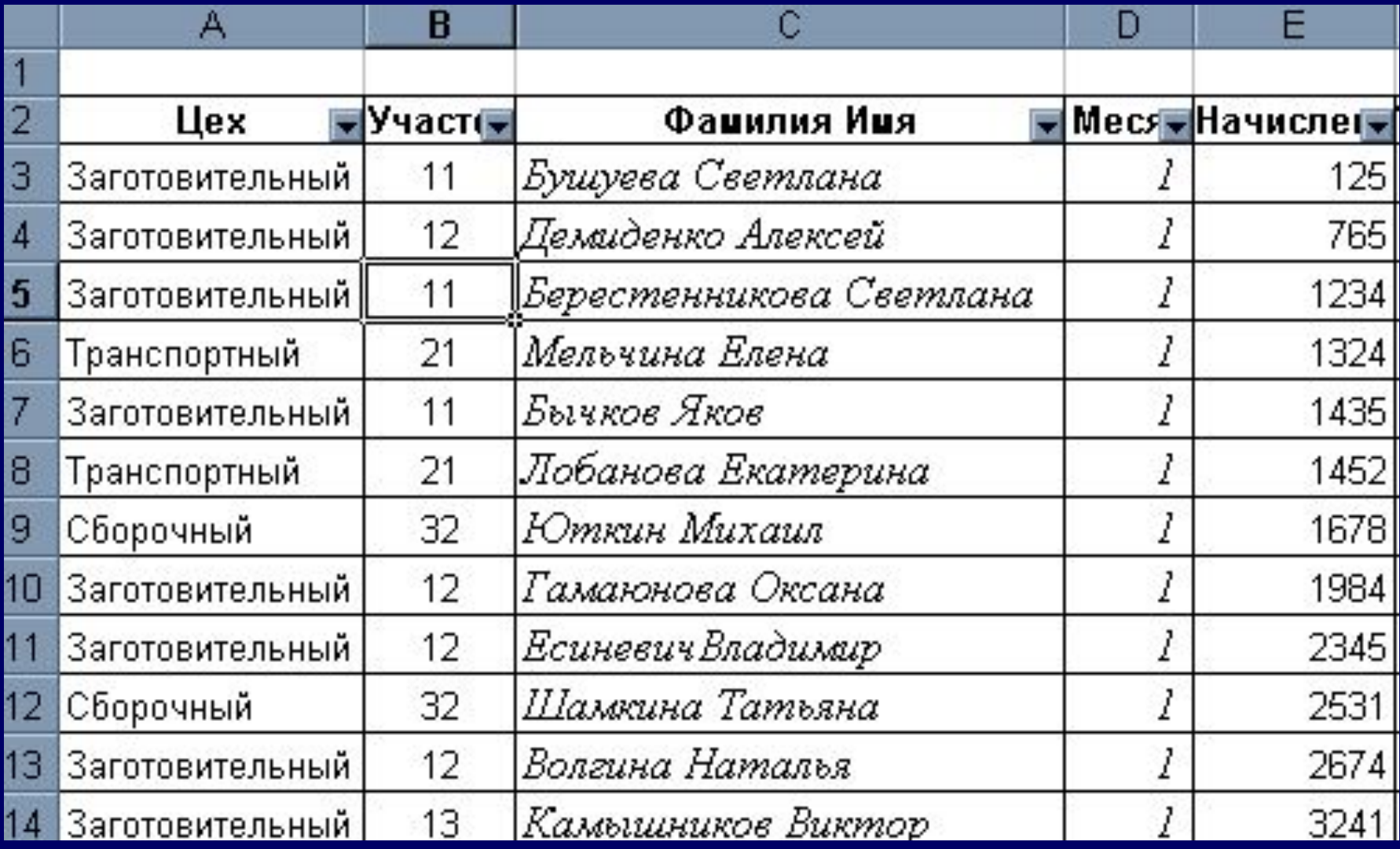

**3.Чтобы отфильтровать строки, содержащие определенное значение, нажать кнопку со стрелкой в столбце, в котором содержатся искомые данные.**

**4. Выбрать значение в списке.**

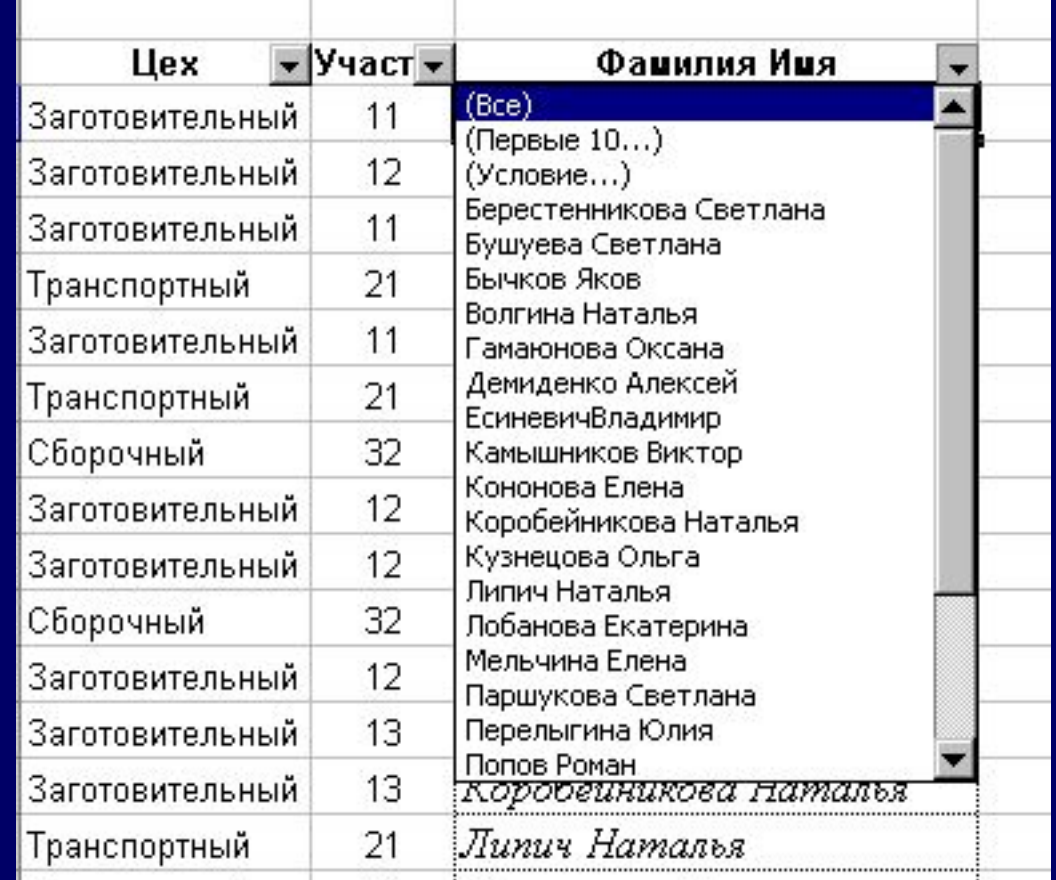

**Чтобы отфильтровать список по двум значениям в одном столбце или применить отличные от равно операторы сравнения нажать кнопку со стрелкой и выбрать пункт**  *Условие***.** 

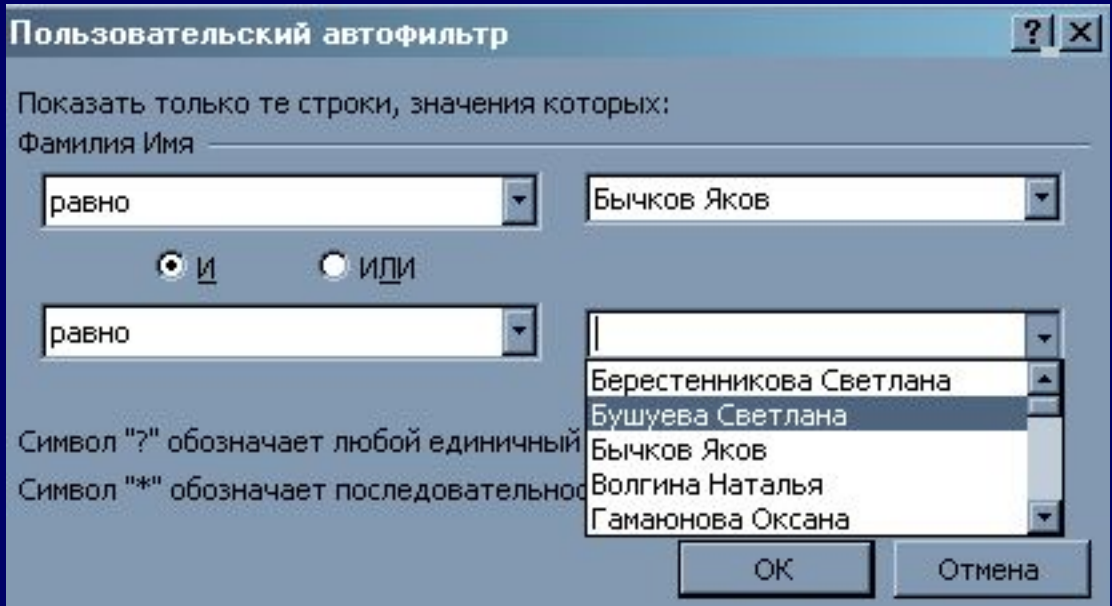

**С помощью команды** *Автофильтр* **на столбец можно наложить до двух условий.** 

### **РАСШИРЕННЫЙ ФИЛЬТР**

**Расширенный фильтр применяется для фильтрации списка со сложными критериями отбора, включая вычисляемые критерии (с использование функций и формул)**

**Для работы с расширенным фильтром нужно сформировать диапазон критериев (условий), который можно разместить в любом месте текущего листа, на другом листе книги или даже в другой книге.**

**Удобно размещать диапазон условий выше списка, отделяя его от списка пустой строкой**

**Во избежании ошибок при наборе текста рекомендуется скопировать строку заголовков полей и вставить ее в строку выше списка, разделив их пустой строкой**

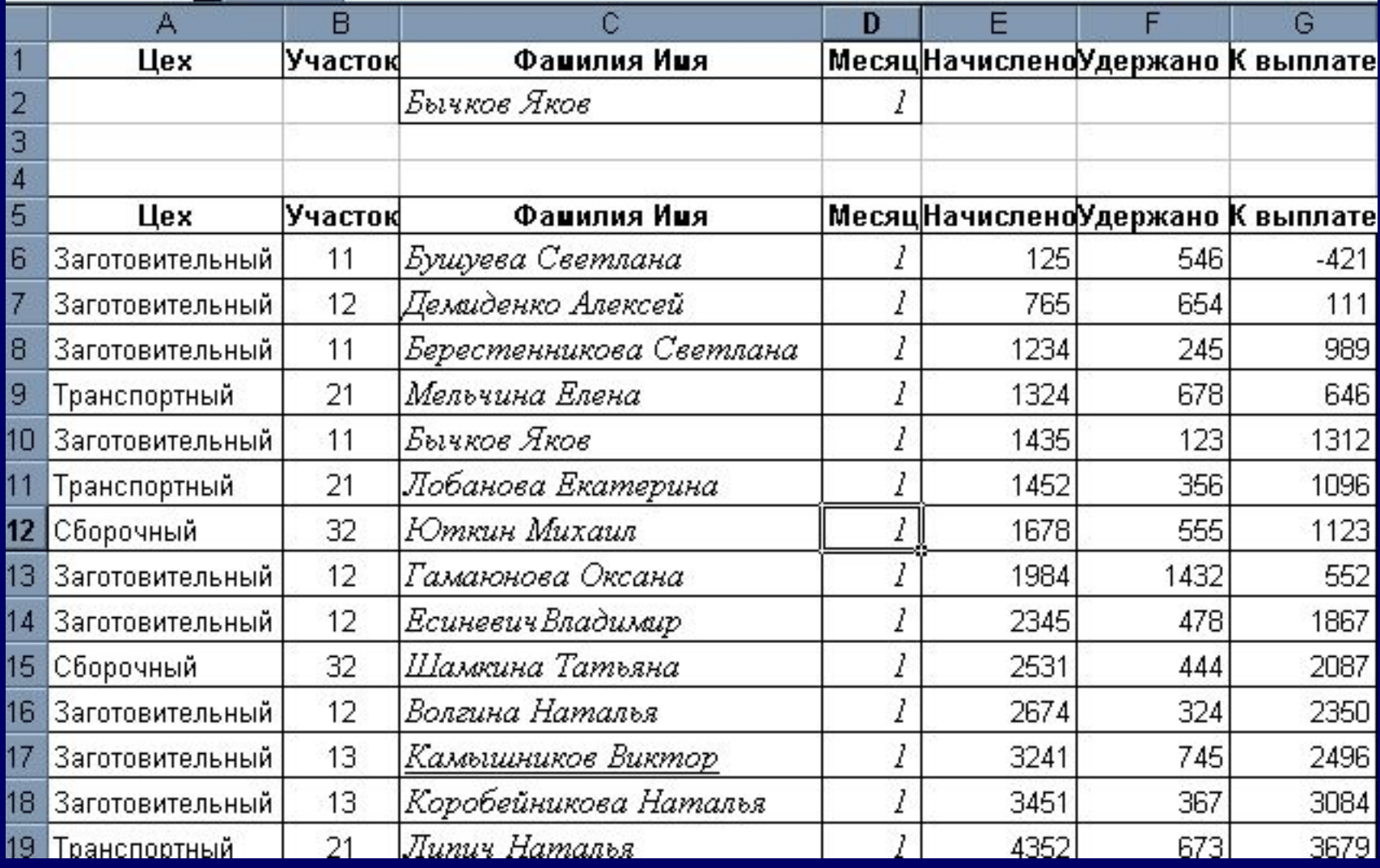

#### **АЛГОРИТМ ПРИМЕНЕНИЯ РАСШИРЕННОГО ФИЛЬТРА**

- **1.Установить курсорную рамку в любую ячейку в списке.**
- **2.Выполнить Данные, Фильтр, Расширенный фильтр.**
- **3.В окне диалога в соответствующие поля ввести ссылки на исходный диапазон и диапазон условий.**
	- **В диапазоне условий недолжно быть пустых строк Значения условий, размещенные в одной строке объединяются логическим оператором «И», в смежных строках – «ИЛИ»**
- **4.По умолчанию результаты фильтрации отображаются в диапазоне исходного списка.**

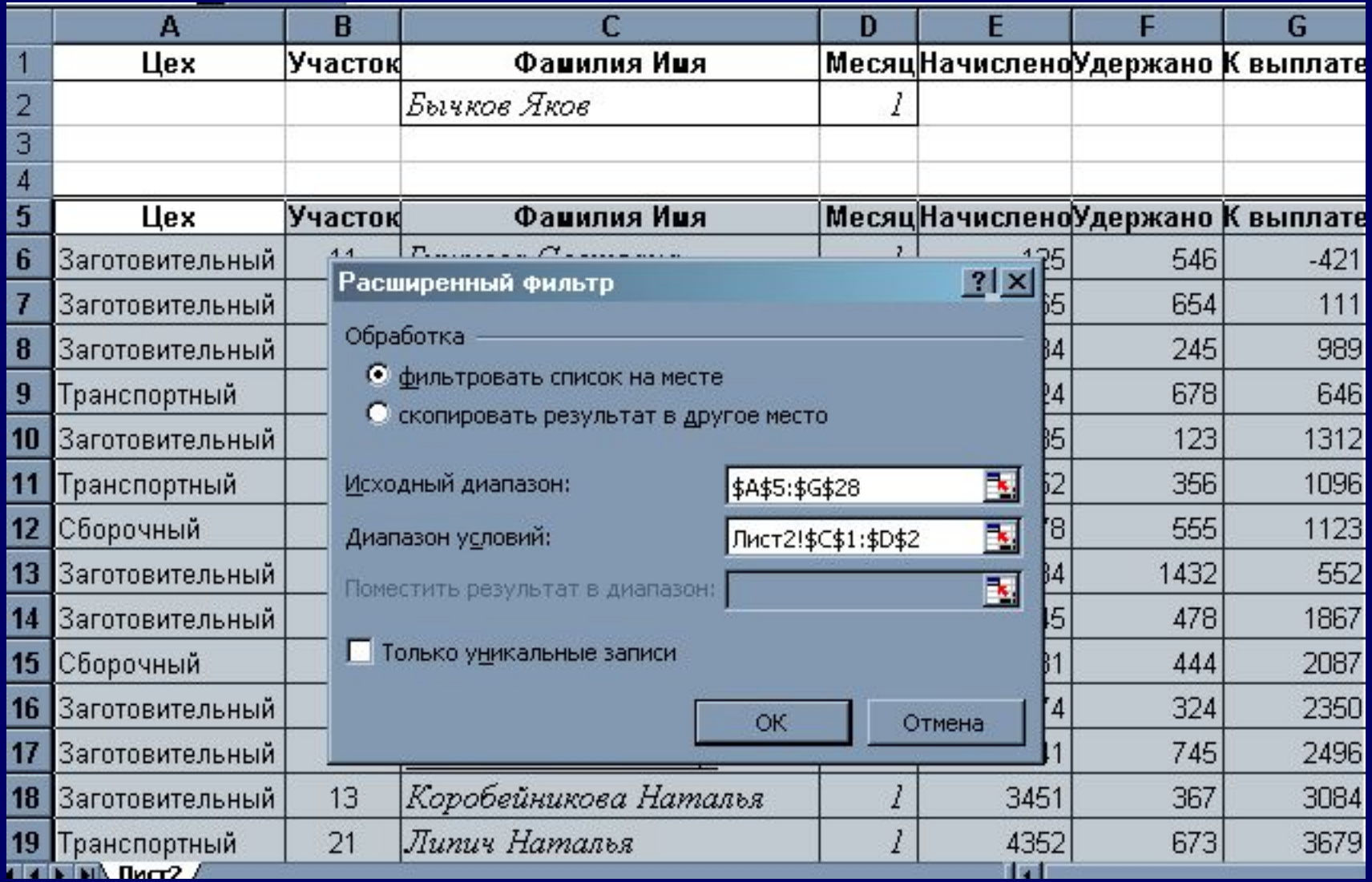

**Для размещения результатов фильтрации в другой части листа:**

**1. Установите переключатель в положение** *Скопировать результат в другое место*

**• Укажите адрес первой ячейки нового диапазона в поле**  *Поместить результат в диапазон*

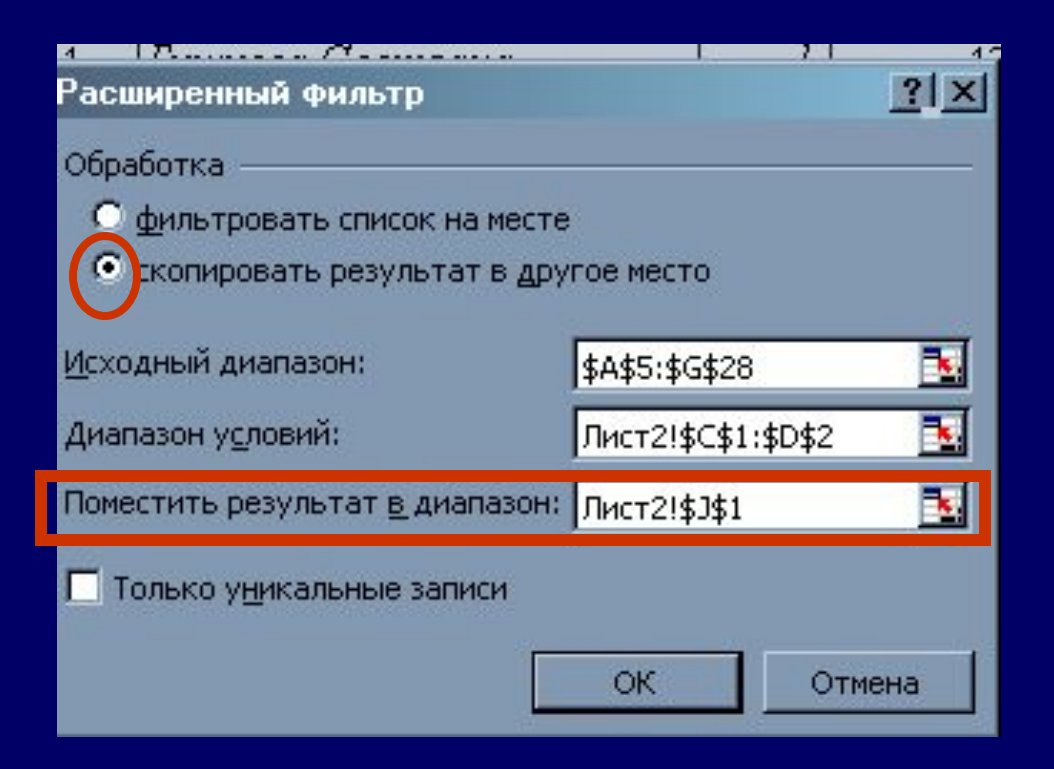

#### **Примеры запросов**

**1. Условие поиска с использованием оператора «И» Данные в поля запроса вносят в одну строку, непосредственно под заголовками полей**

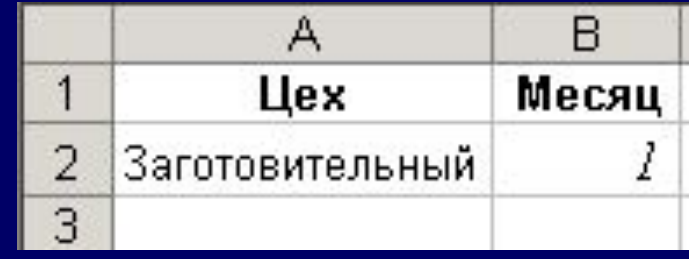

**2. Условие поиска с использованием оператора «Или» Данные в поля запроса вводят в смежные строки**

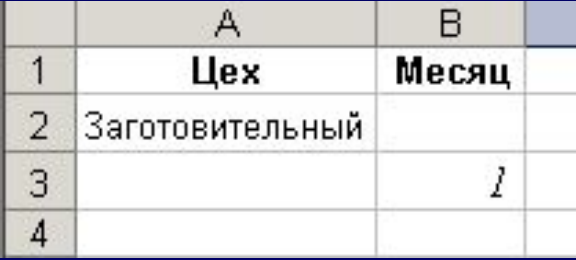

**3. Поиск уникальных данных в списке Контекстный поиск: под заголовком поля вводится формула ="=текст"** Č n

**4. Поиск данных, например, какой-либо суммы в некотором диапазоне Можно использовать в запросе операторы сравнения. Пример1 запрос: отобрать все записи по полю** *К выплате***, превышающие 1000**

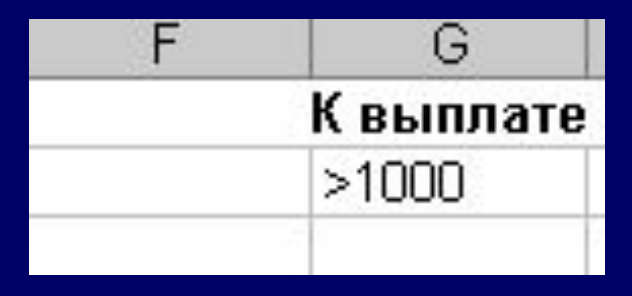

Фанипия Иня

="=Липич Наталья"

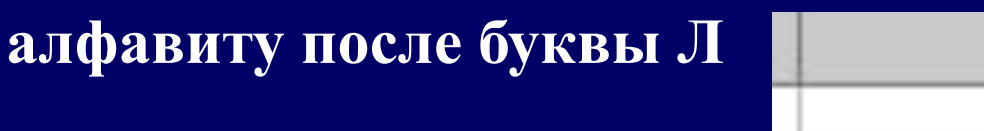

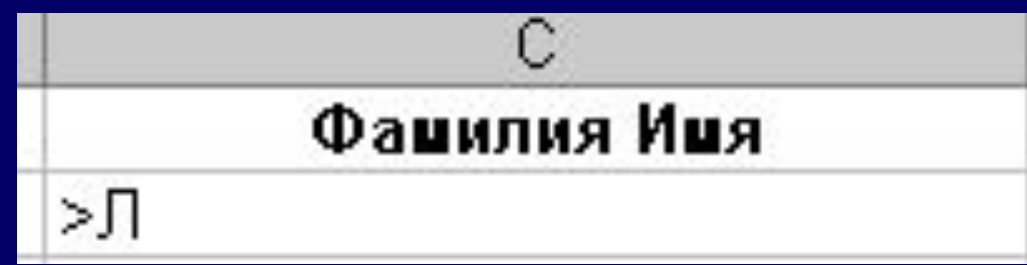

**Пример 4 запрос: отобрать все записи по полю Фамилия Имя, по** 

н G К выплате К выплате  $>=1000$  $\leq$  2000

**диапазоне от 1000 до 2000** 

**Пример 3 запрос: отобрать все записи по полю** *К выплате* **в** 

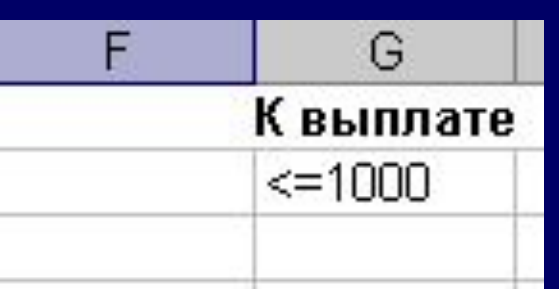

**Пример2 запрос: отобрать все записи по полю** *К выплате* **до 1000;**

### **Пример 5 запрос: отобрать все записи по полю** *Фамилия Имя***, по алфавиту после буквы Л и по полю** *К выплате* **с суммой 646**

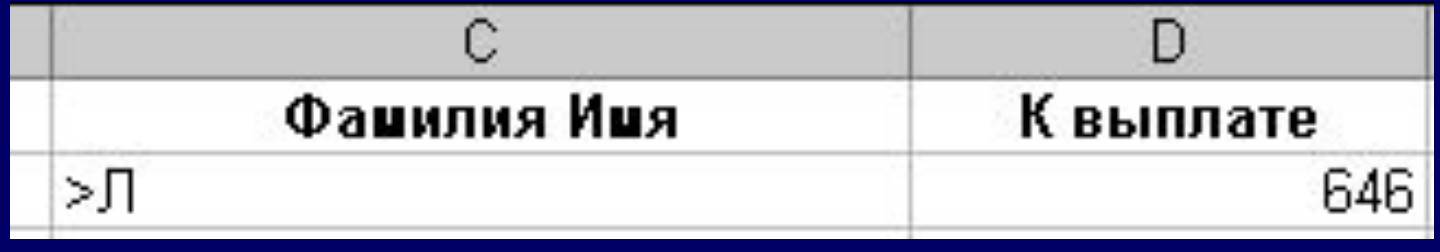

#### **Пример 6**

**запрос: отобразить перечисленные записи по полю** *Фамилия Имя***, для которых по полю** *Начислено* **выполняется условие >700**

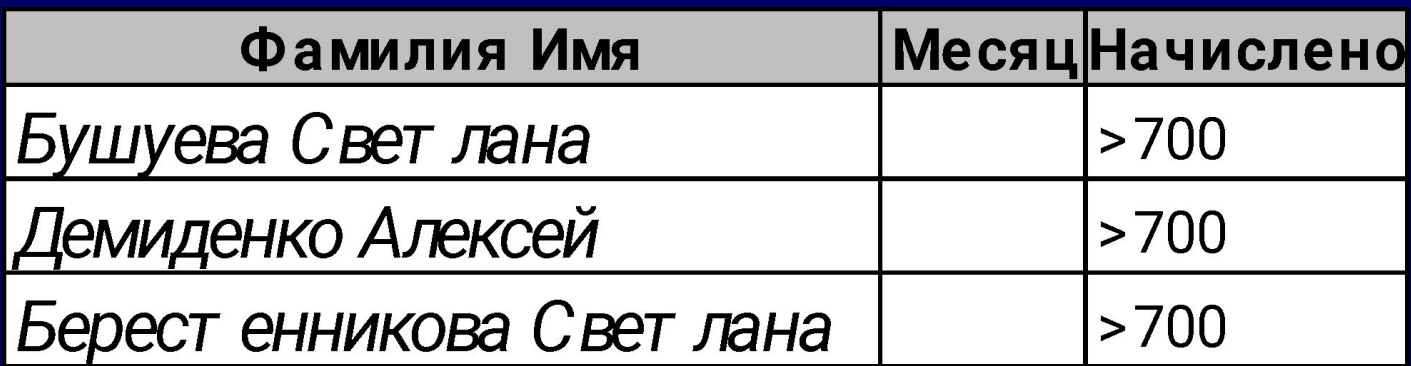

#### **СОЗДАНИЕ ЗАПРОСА С ВЫЧИСЛЯЕМЫМ КРИТЕРИЕМ**

**1. Заголовок над вычисляемым условием должен отличаться от заголовков полей списка (он может быть пустым или содержать произвольный текст)**

**2. Ссылки на ячейки, находящиеся вне списка должны быть абсолютными**

**3. Ссылки на ячейки списка должны быть относительными**

**При использовании заголовка столбца в формуле условия вместо ссылки или имени диапазона в ячейке будет выведено значение ошибки #ИМЯ? или #ЗНАЧ!. Эту ошибку можно не исправлять, так как она не повлияет на результаты фильтрации.**

**Например, нужно отфильтровать из списка фамилии работников, начисления у которых выше среднего:**

**1. В отдельной ячейке записать формулу, вычисления среднего значения по полю** *Начислено***, например, в F3**

**2. В другую ячейку, например, С3, ввести формулу, сравнивающую значение в первой ячейке диапазона с вычисленным в F3 средним значением.** 

**В формуле ссылка на F3 должна быть абсолютной, а на первой ячейку диапазона - относительной**

**3. Установить курсорную рамку в первой ячейке диапазона**  *Начислено* **и выполнить** *Данные, Фильтр, Расширенный фильтр* 

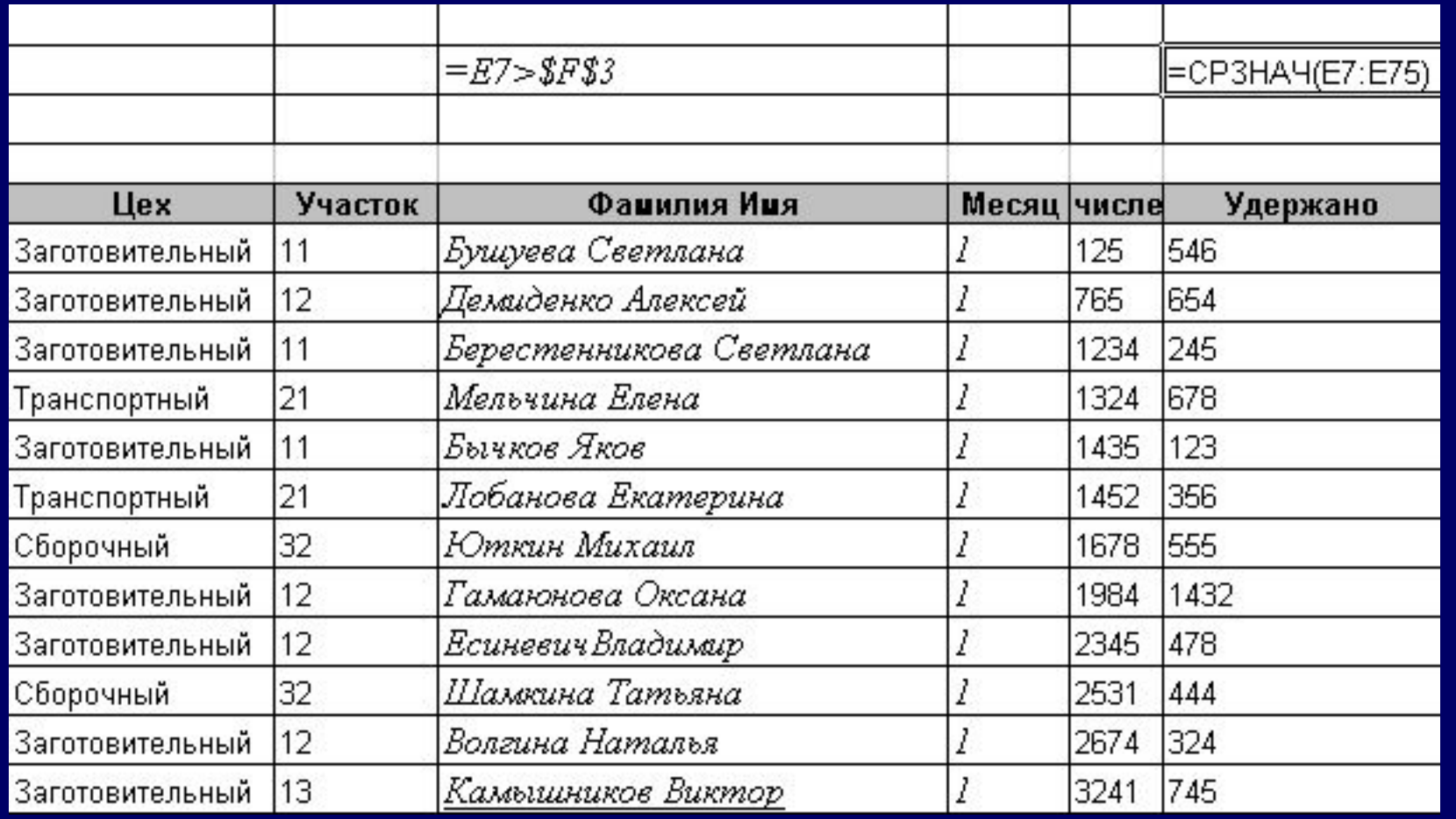

# **АГРЕГИРОВАНИЕ ДАННЫХ**

**Агрегирование данных в Excel выполняется для списков, в записях которых имеются поля с повторяющимися значениями**

**1.Создание промежуточных итогов, обобщающих данные**

**2. Сводные таблицы**

**3. Консолидация данных**

**4. Структурирование таблицы**

### **АЛГОРИТМ СОЗДАНИЯ ИТОГОВ**

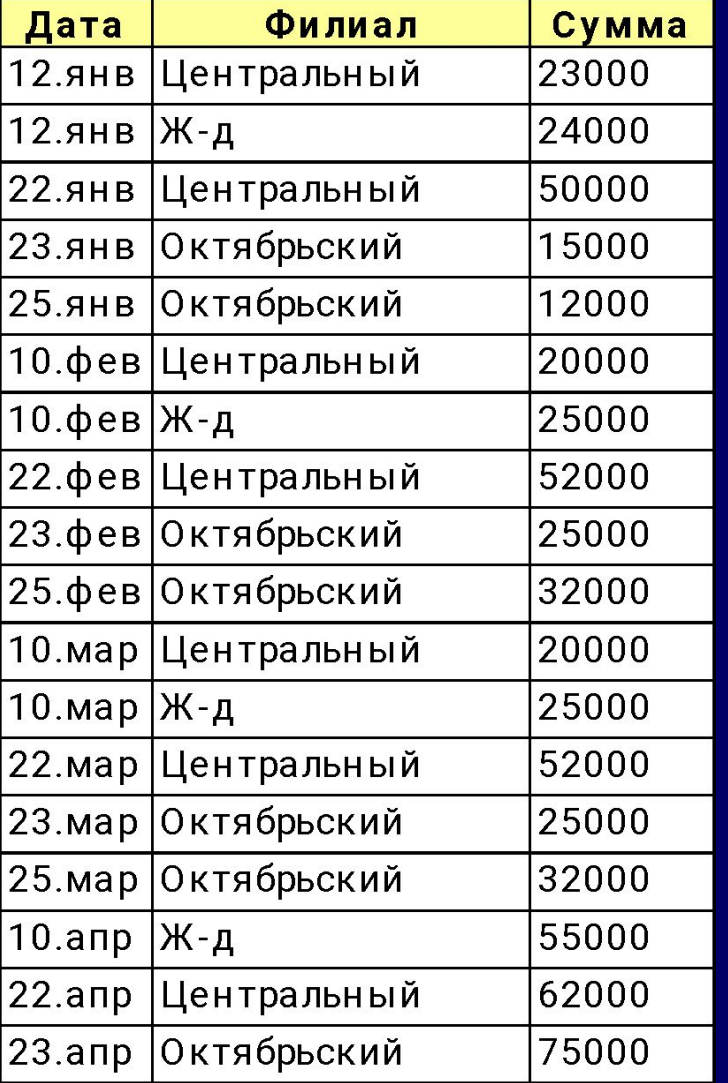

**Дан журнал отчетов о выручке филиалов по месяцам.** 

> **Шаг 1. Отсортировать список по столбцу, для которого необходимо подвести промежуточный итоги.**

### **Выполнить сортировку для столбца** *Филиал*

### **Команда** *Данные, Сортировка*

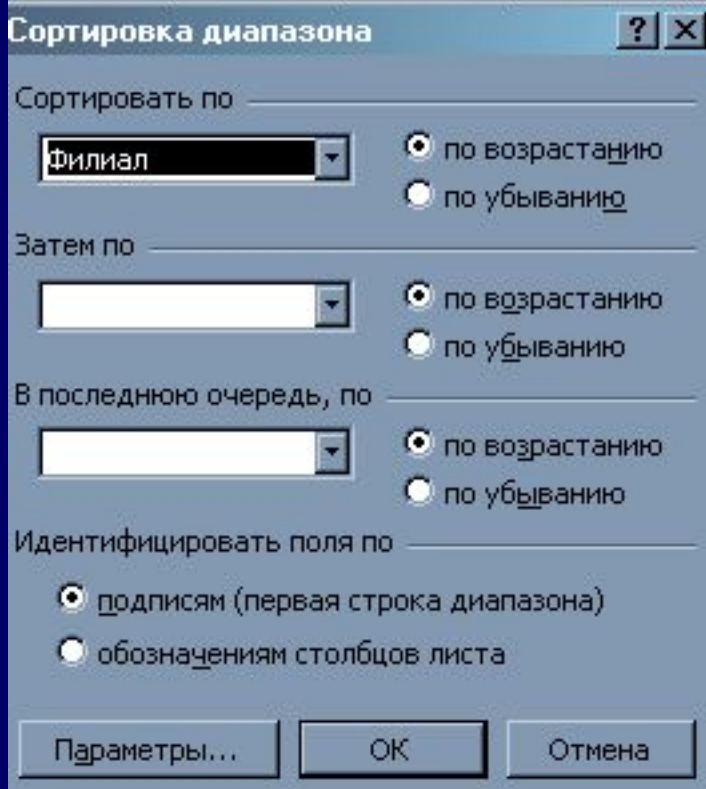

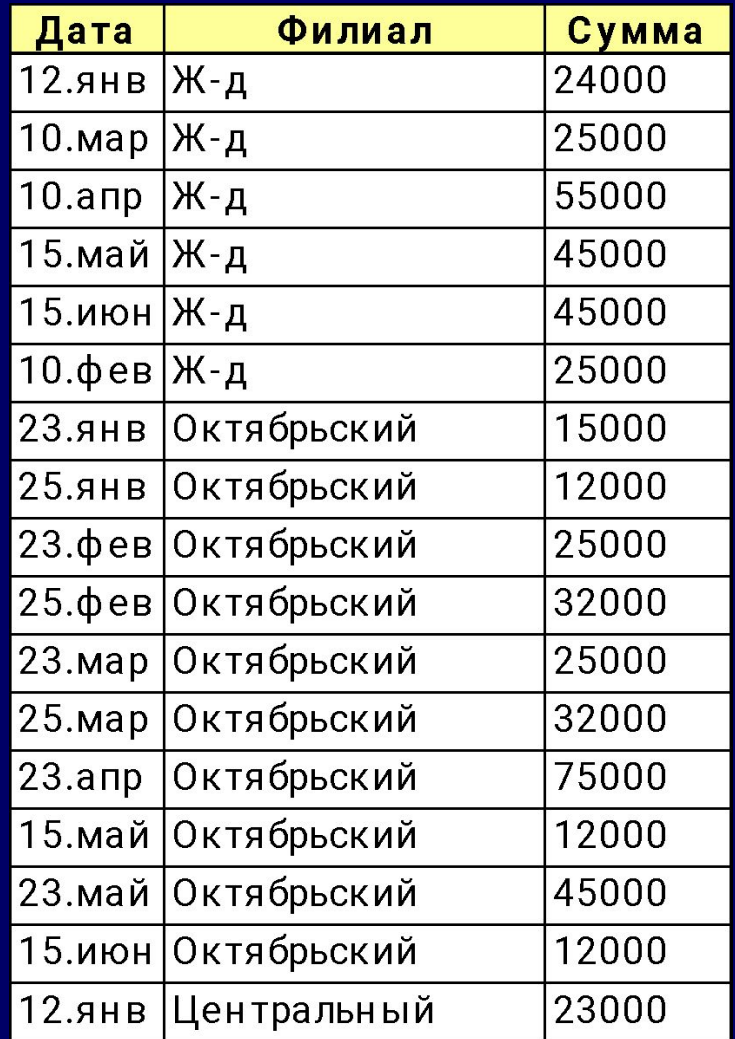

# **Щаг 2**

**В окне диалога** *Промежуточные итоги* **в поле** *При каждом изменении в***, установить имя столбца, по которому нужно подвести итоги (это должен быть тот столбец, по которому проводилась сортировка списка)**

**В поле** *Операция* **выбрать функцию, необходимую для подведения итогов:** *Сумма, Среднее, Минимум, Максимум, Кол-во чисел, Произведение* **и другие.**

**В поле** *Добавить итоги по* **выбрать столбцы, содержащие значения, по которым необходимо подвести итоги.**

### **Указать ячейку в списке и выполнить** *Данные, Итоги***.**

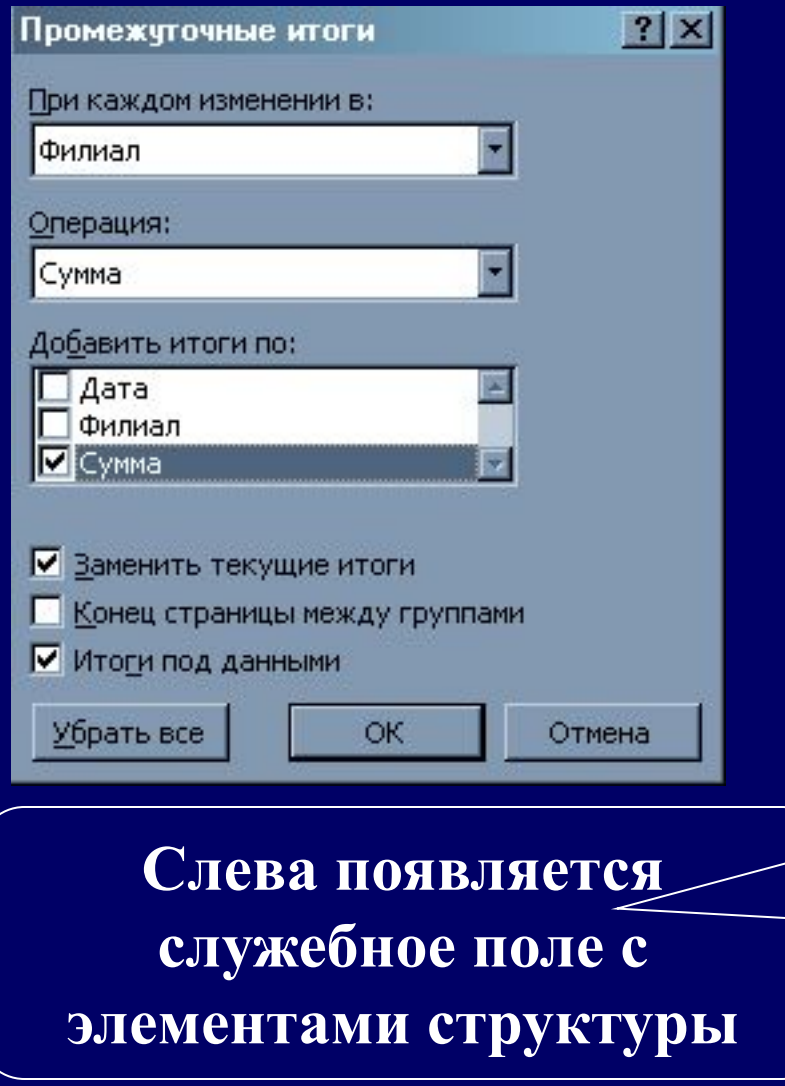

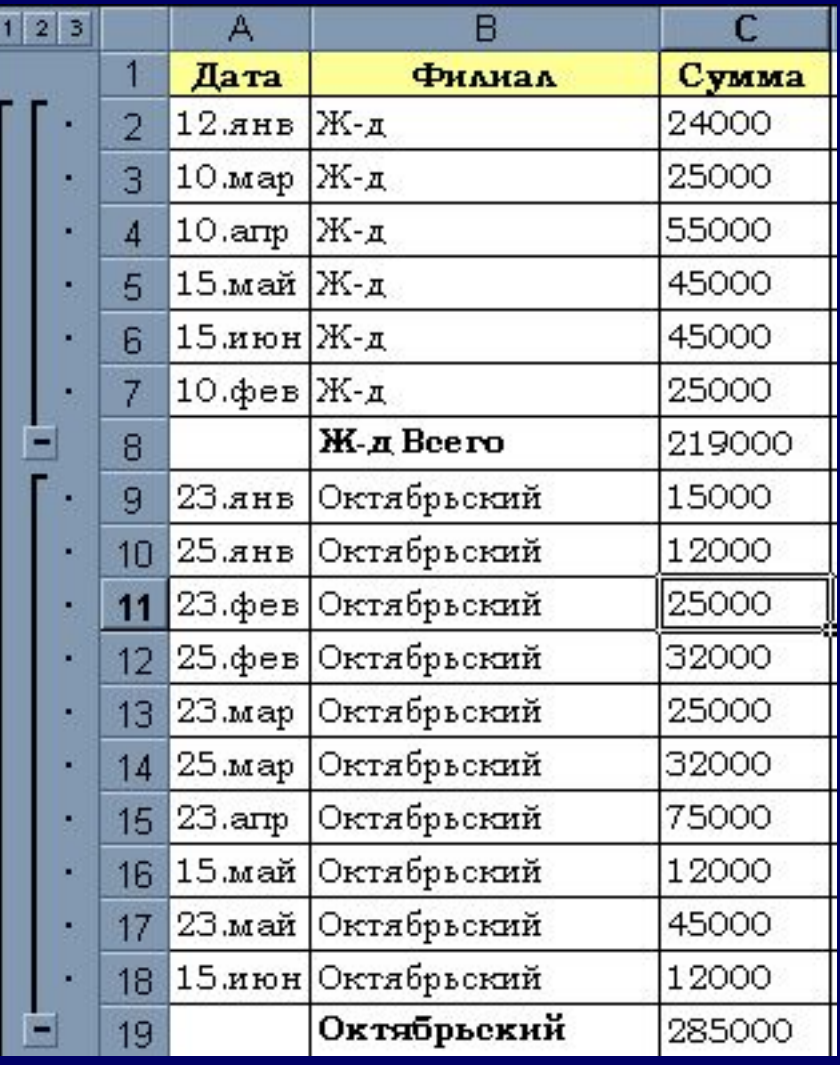

**Для создания вложенных итогов, т.е. добавления итогов к уже созданным, операцию повторяют, при этом флажок** *Заменить текущие итоги* **должен быть отключен**

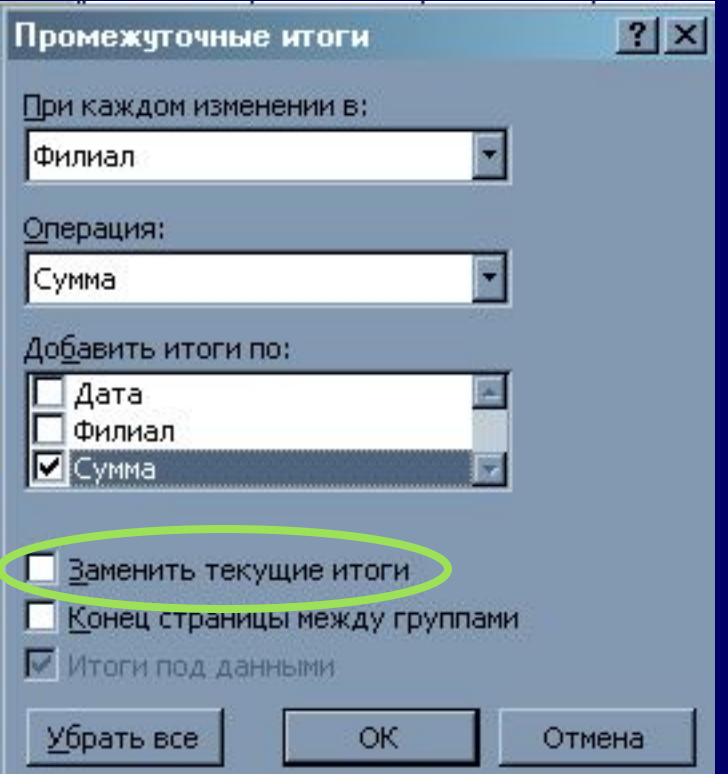

### **Для отображения списка в обычном виде, т.е. для отключения режима** *Итоги*

- **1.Установить курсорную рамку в поле списка**
- **2.Выполнить** *Данные, Итоги*
- **3.Нажать кнопку** *Убрать все*

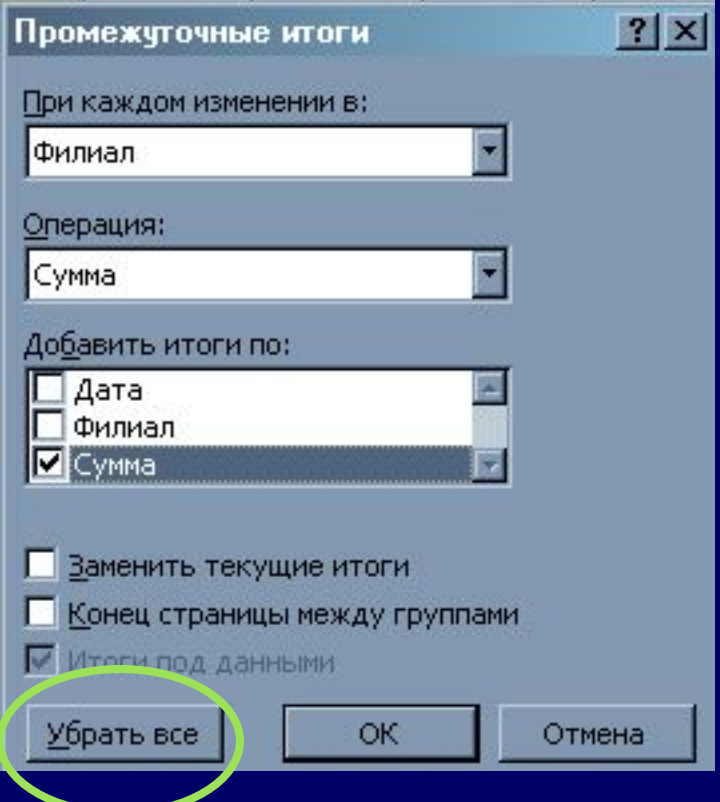

# **СВОДНЫЕ ТАБЛИЦЫ**

**Формирование массива агрегированной информации и представление данных в структурированном виде, а также построение связанной со сводной таблицей диаграммы.**

**Для формирования сводной таблицы можно использовать данные, которые хранятся в списке Excel, файлы, содержащие табличные данные, другие сводные таблицы, массивы консолидированных данных** 

**Формирование сводной таблицы с помощью пошагового руководства -** *Мастер сводных таблиц*  **Шаг 1. Выбор источника**

**-** *В списке или базе данных Microsoft Excel* **– если данные берутся с одного рабочего листа**

**-** *Во внешнем источнике данных* **- если данные берутся из внешней базы данных**

*- В нескольких диапазонах консолидации* **- если данные берутся с нескольких рабочих листов**

**-** *В другой сводной таблице –* **если сводная таблица создается на основе другой сводной таблицы**

### **Шаг 2. Выбор диапазона данных Указать ссылку на диапазон**

**Шаг 3. Формирование макета (структуры) сводной таблицы.**

**Поля базы данных, на основе которой строится сводная таблица, представлены в виде кнопок с названиями этих полей.** 

**Для формирования структуры** 

**кнопки** 

**перетаскивают** 

**в соответствующие области**

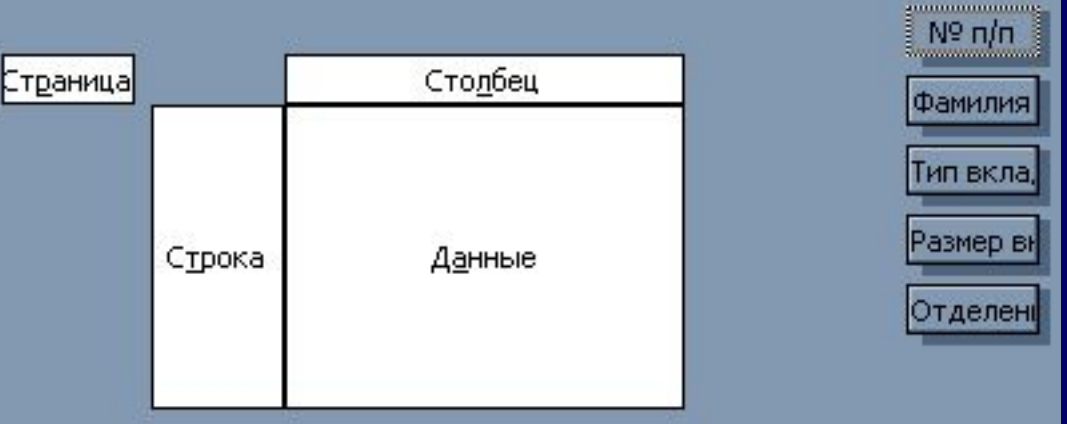

**Назначение структурных элементов макета сводной таблицы:**

**1. Страница – для размещения полей фильтрации (отбора) записей отображаемых в сводной таблице**

**2. Строка и столбец – для размещения полей группирования, учитывается последовательность полей для создания вложенных групп, подгрупп и т. д.**

**3. Данные – для размещения полей итогов**

**Правила построения сводной таблицы**

**1. Любое поле размещается в области группирования однократно (страница, строка, столбец)**

**2. В области** *Данные* **размещаются только те поля, которые не вошли в область группировки**

**3. Любое поле из области Данные может многократно размещаться в этой области для вычисления различных итогов.**

### **Пример. Создать сводную таблицу для базы данных**

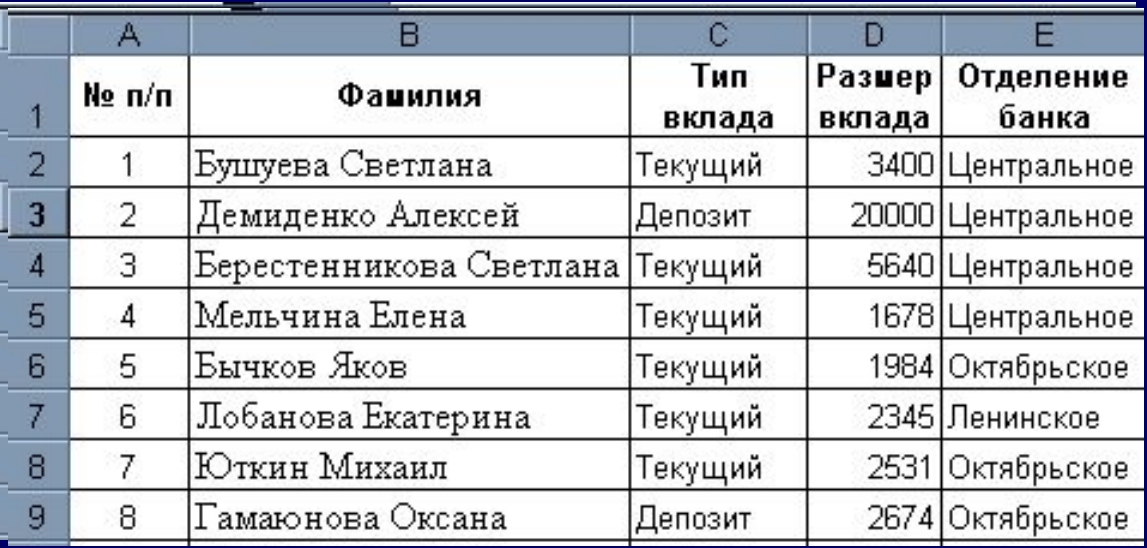

- 
- 
- **……**<br>……<br>……

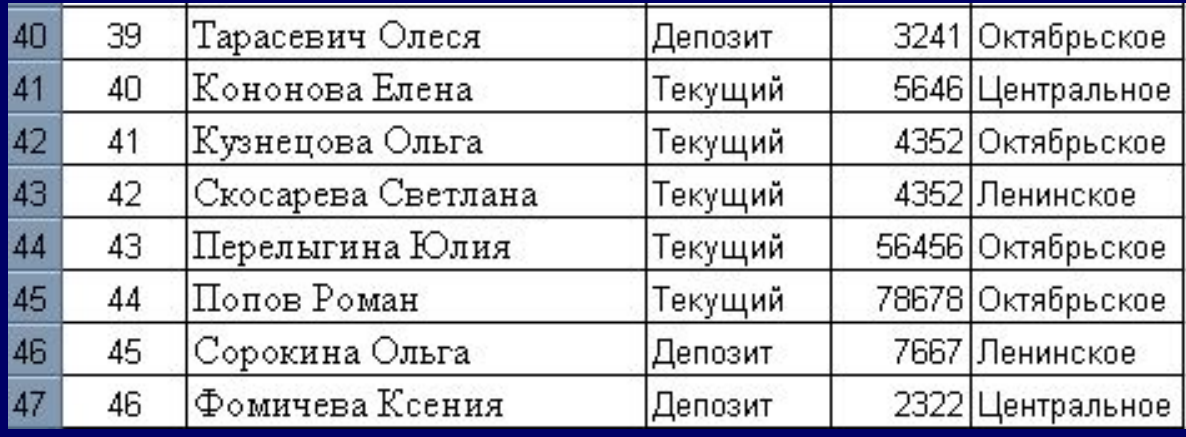

### **1. Установите курсор в любой ячейке списка и выполните** *Данные, Сводная таблица*

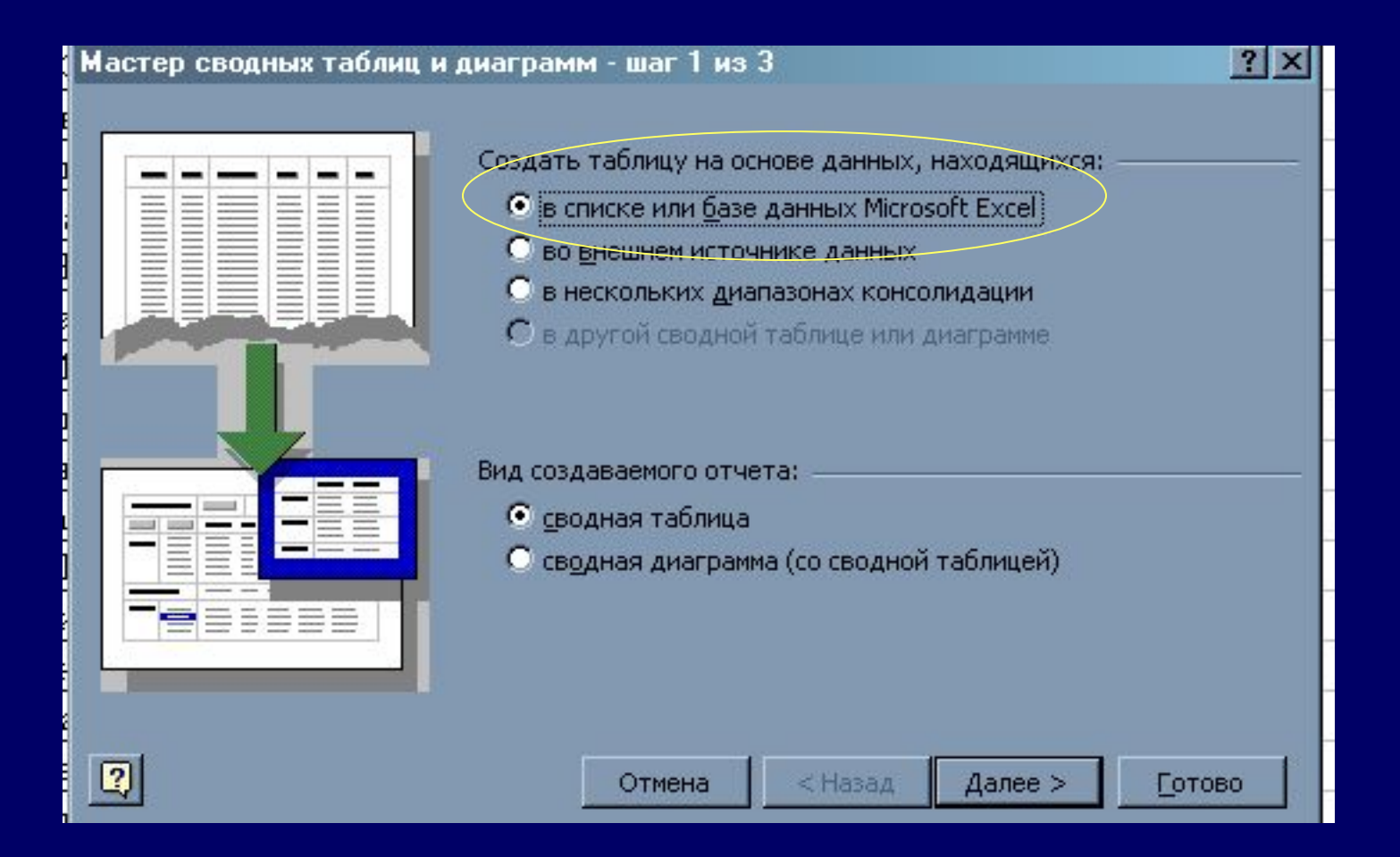

### **2. Укажите ссылку на диапазон списка**

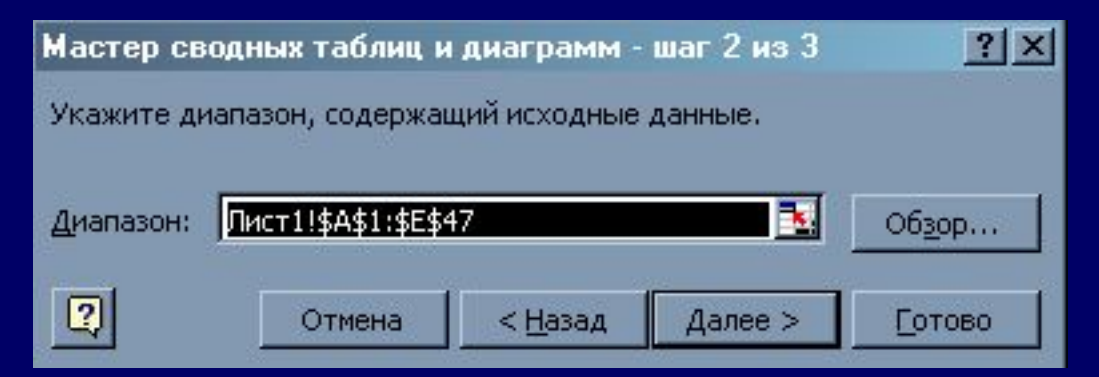

#### **3. Укажите где вы хотите разместить сводную таблицу**

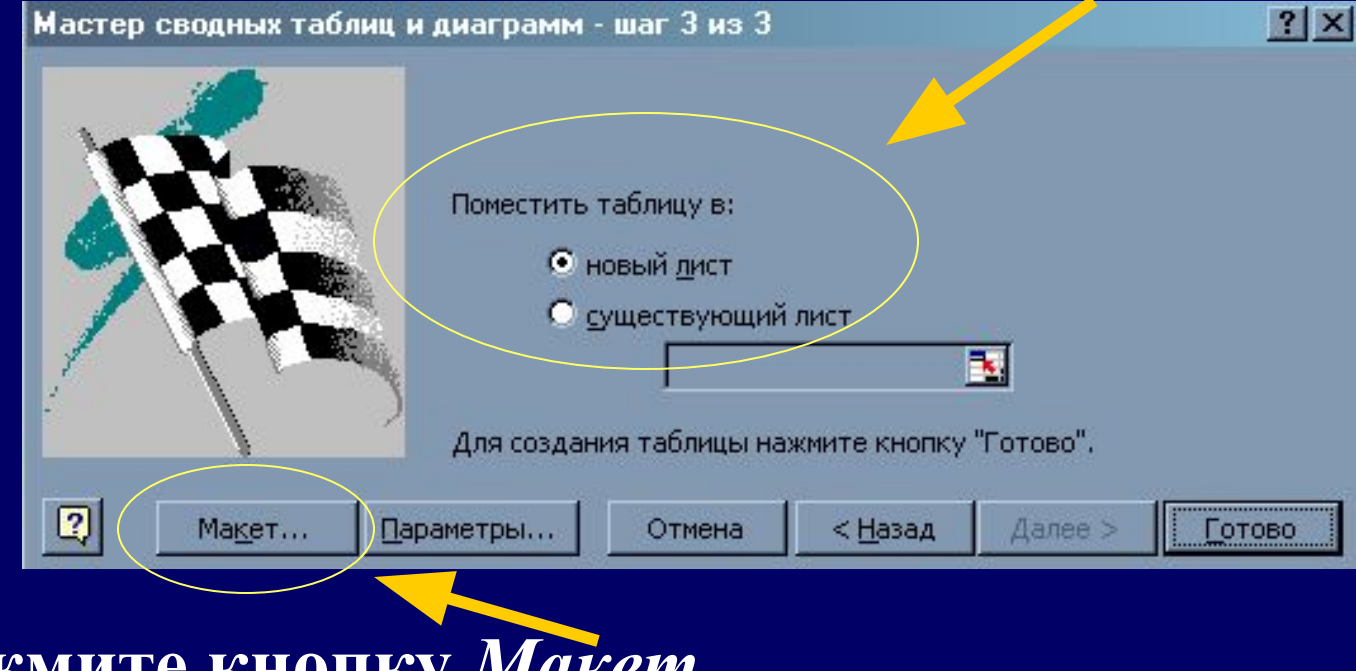

**4. Нажмите кнопку** *Макет*

# **5. Для построения таблицы, отображающей суммы по отделениям, перетащите кнопки заголовков полей**

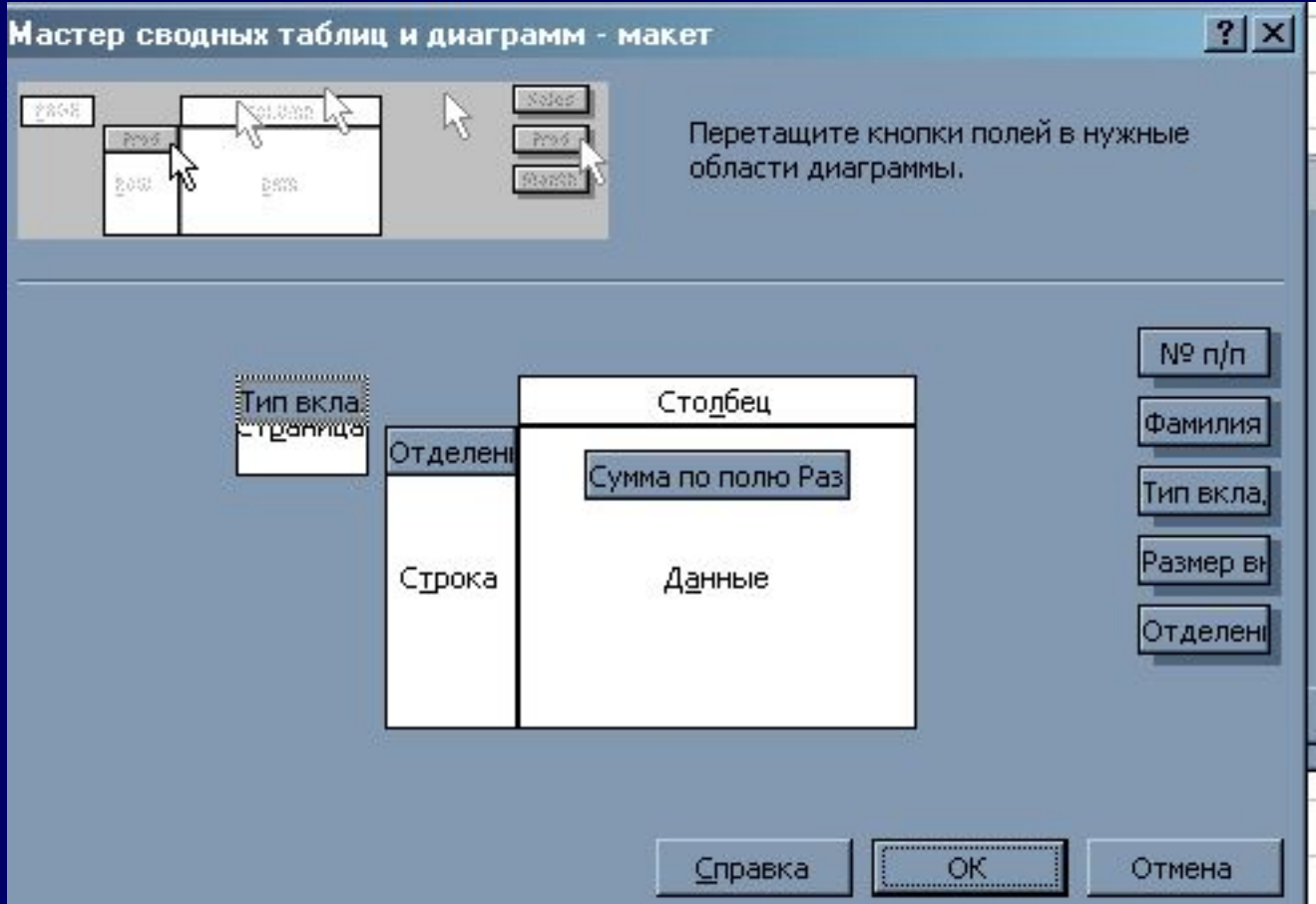

### **Пример полученной сводной таблицы**

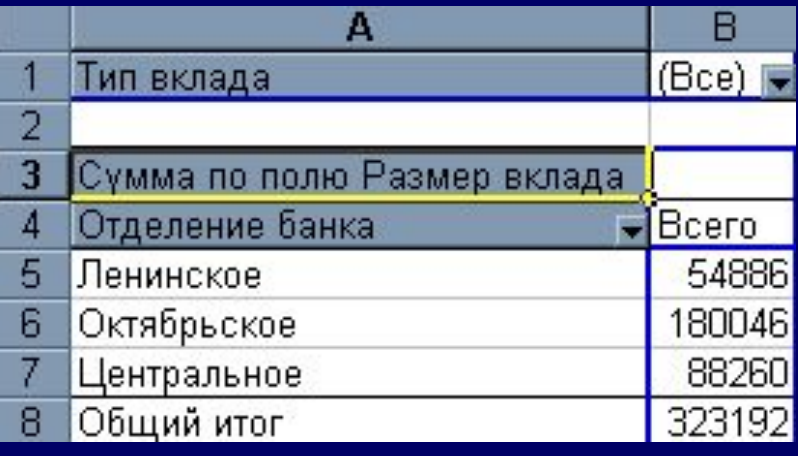

**Для детализации итогов сводной таблицы нужно дважды щелкнуть на название поля**  $|?| \times$ Показать детали Выберите поле, содержащее **Например,** *Ленинское* детали, которые нужно показать: iNº n/n Фамилия **В окне диалога** *Показать детали,* Тип вклада Размер вклада **указать признаки детализации**

ОК

Отмена

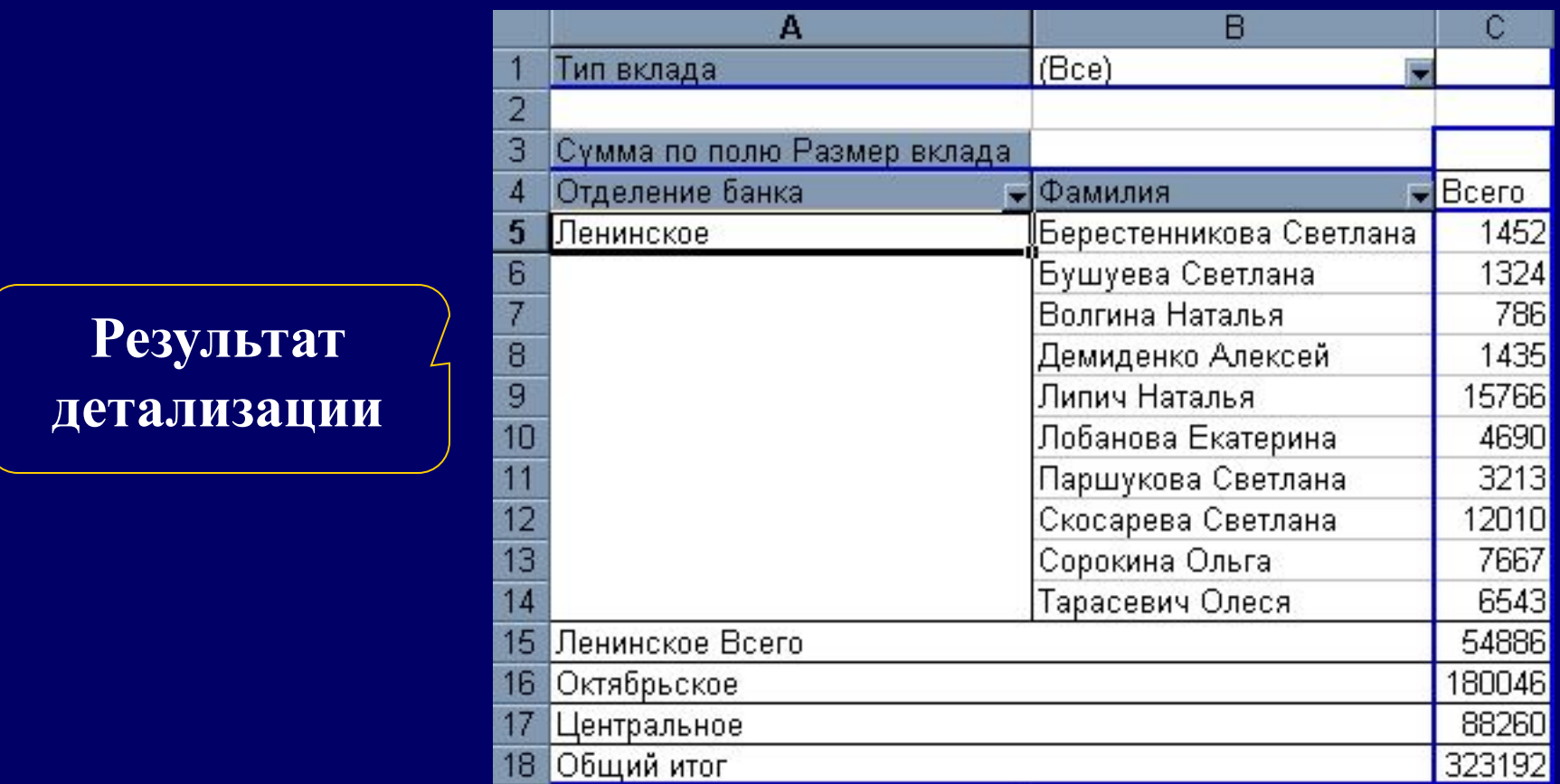

**Двойным щелчком по названию поля** *Отделение банка* **можно скрывать и показывать его детализацию**

**При внесении изменений в исходную базу данных, автоматического пересчета итогов в сводной таблице не происходит.**

**Для ее обновления щелкните правой кнопкой мыши в любой ячейке сводной таблицы и нажмите кнопку**  *Обновить данные*

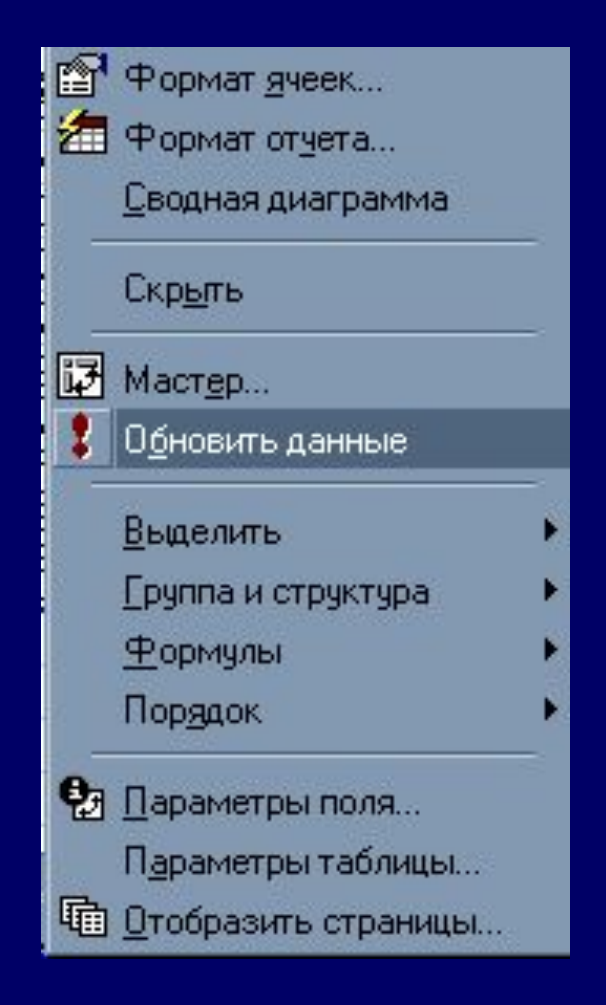

### **КОНСОЛИДАЦИЯ ДАННЫХ**

**Агрегирование данных с помощью выбранной функции обработки данных, представленных в областях-источниках (т.е. особый способ вычисления итогов для определенных диапазонов ячеек)**

**С помощью команды** *Консолидация* **можно объединять информацию с исходных листов (до 255) в одном итоговом.** 

**Исходные листы м.б. расположены в одной книге с итоговым листом или в других книгах.** 

**Можно консолидировать листы из открытых книг и закрытых книг, находящихся на диске (т.е. книги предварительно д.б. сохранены)** 

**Важно правильно указать путь к файлу.** 

 **=[имя книги]имя листа!ссылка на диапазон**

### **Способы консолидации данных:**

**1.** *По расположению* **– для одинаково организованных листов (фиксированное расположение).**

**2.** *По категориям* **– для различающиеся по расположению данных.**

**3.** *Консолидация внешних данных –* **нажать кнопку** *Обзор* **в окне диалога** *Консолидация* **и указать файл и ссылку на ячейку или указать имя блока ячеек.**

#### **КОНСОЛИДАЦИЮ ПО РАСПОЛОЖЕНИЮ**

**1.Все источники имеют одинаковое расположение данных источников**

Это позволяет использовать ссылки на файлы и ячейки для консолидированной таблицы (метки категорий данных в выделяемые источники не включаются)

### **2. Данные имеют одинаковую структуру**

Фиксированное расположение ячеек и данные могут быть консолидированы с определенной функцией обработки (среднее значение, максимальное, и т.д.)

### **Пример.**

**На отдельных листах рабочей книги размещены табели учета рабочего времени по месяцам, где хранятся сведения о количестве отработанных часов, количестве дней отпуска, дней пропущенных по болезни и т.д. для конкретной бригады (т.е. Перечень работников один и тот же)**

**Табель за каждый месяц оформлен на основе единого шаблона, поэтому для консолидирования данных за 12 месяцев используют консолидацию по расположению**

### **КОНСОЛИДАЦИЯ ПО КАТЕГОРИИ**

**1. Области источники содержат однотипные данные, но в различных областях-источниках организованы не одинаково**

### **Например,**

**Табель учета рабочего времени для нескольких бригад (разные списки работников) или диапазон данных какого либо из табелей, например, смещен вниз на несколько строк (т.е. имеет другой адрес)** 

### **Для выполнения операции Консолидация**

- **1. Курсор установить в область местоназначения**
- **2. Выполнить** *Данные, Консолидация*
- **3. В окне диалога выбрать задать условия консолидации**

**При консолидации по категориям указать метки**

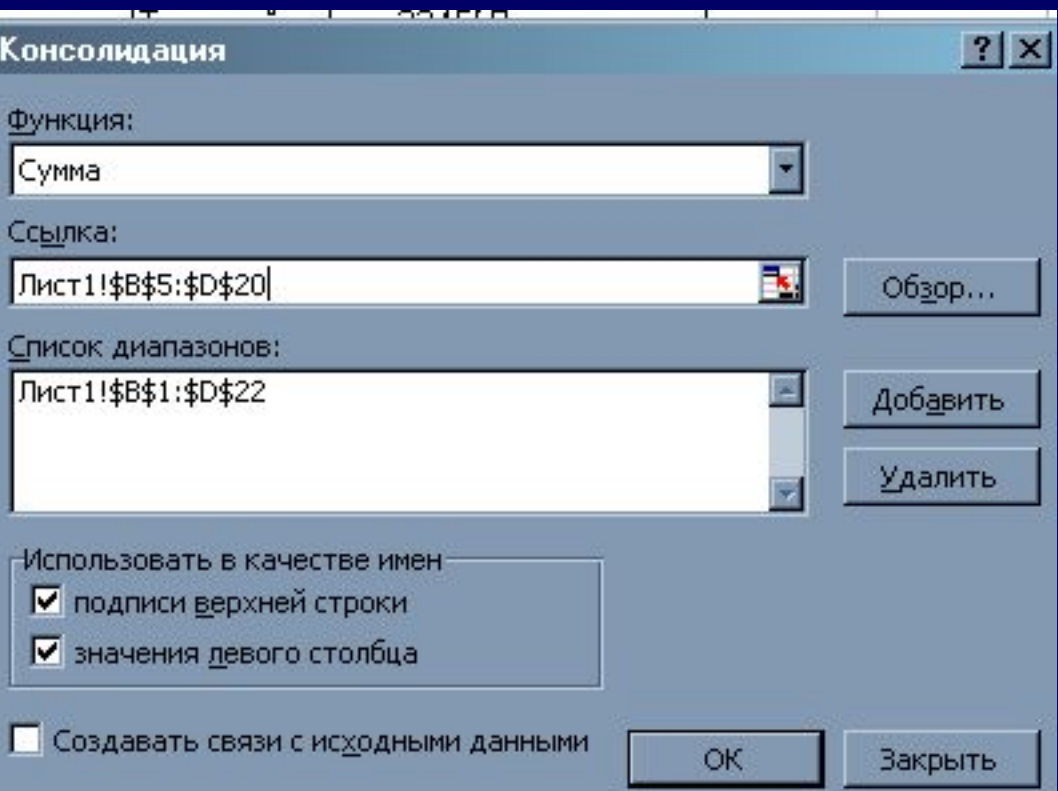

### **СТРУКТУРИРОВАНИЕ ТАБЛИЦ**

**Применяется для работы с большими таблицами, если есть необходимость закрывать и открывать отдельные строки таблицы**

### **Для создания иерархической структуры большой таблицы выполнить:**

**1. Сортировку списка по нужной классификации**

**2. Вставить пустые строки для разделенных групп.**

**3. Выделить первую группу, выполнить** *Данные, Группа и структура, Группировать*

Аналогичные действия выполнить для других групп. Слева появится значок «–». При щелчке на этот значок данные открываются.

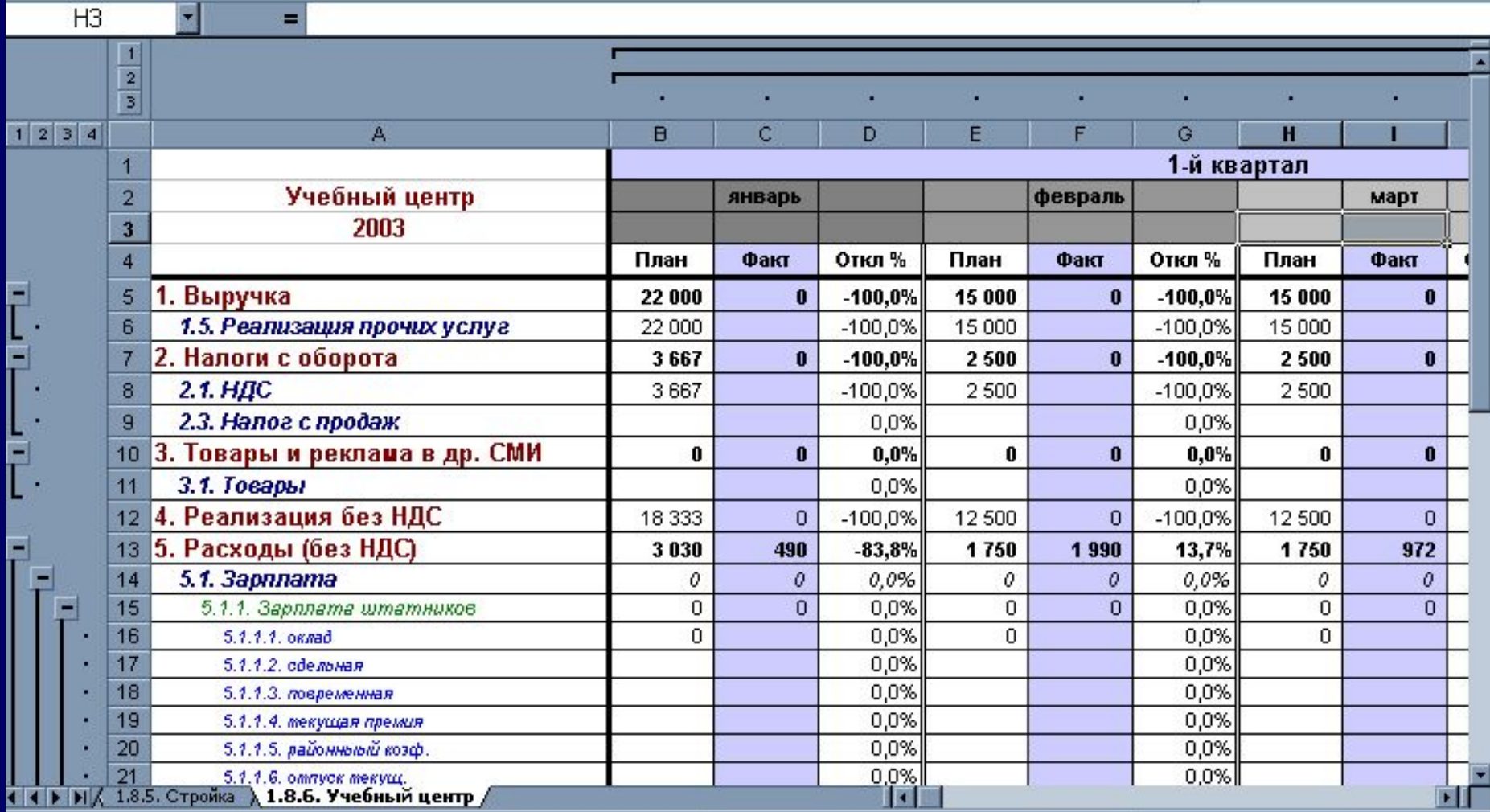

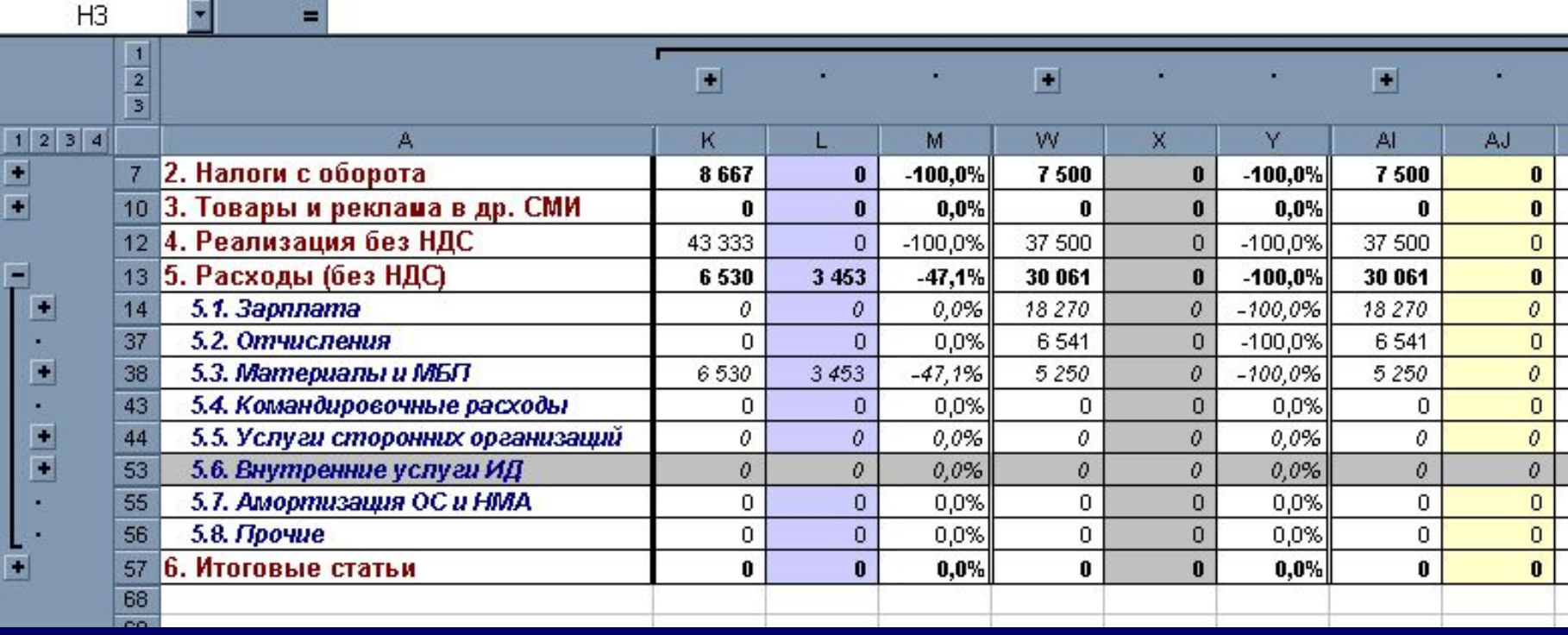

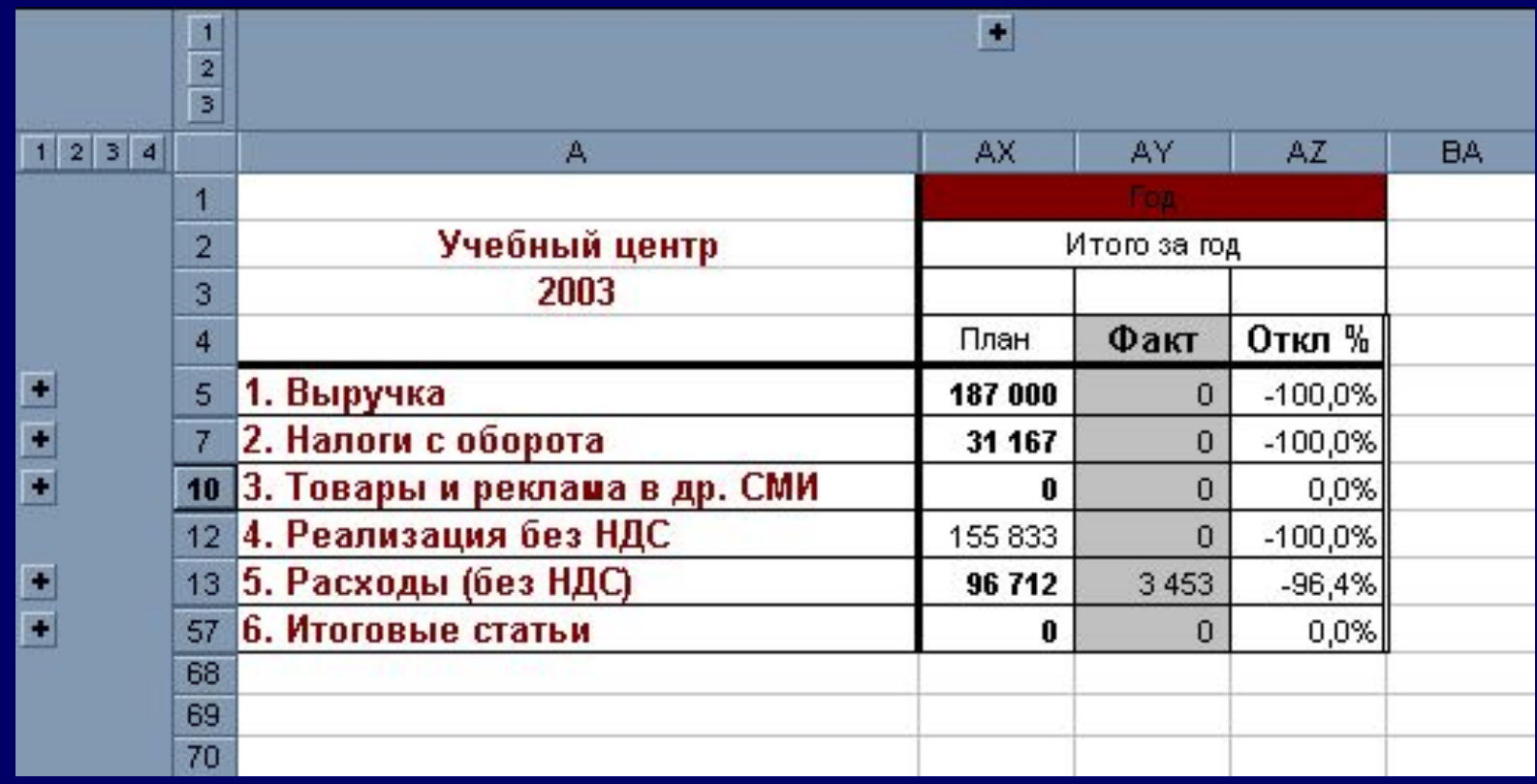

**Для отмены группировки: выделить группы и выполнить** *Данные, Группа и структура***,** *Разгруппировать,*